#### **Introduction to OpenDX**

Mike Bailey

**Oregon State University** 

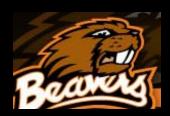

#### **OpenDX**

- Started out life as IBM Visualization Data Explorer
- When the product was cancelled, IBM put it into Open Source and renamed it OpenDX
- Basic premise is a series of interconnected modules, living together in an environment called the Visual Program Editor (VPE)
- There are lots of provided modules
- You can also write your own

```
http://www.opendx.org
```

http://www.vizsolutions.com

http://eecs.oregonstate.edu/~mjb/opendx

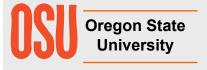

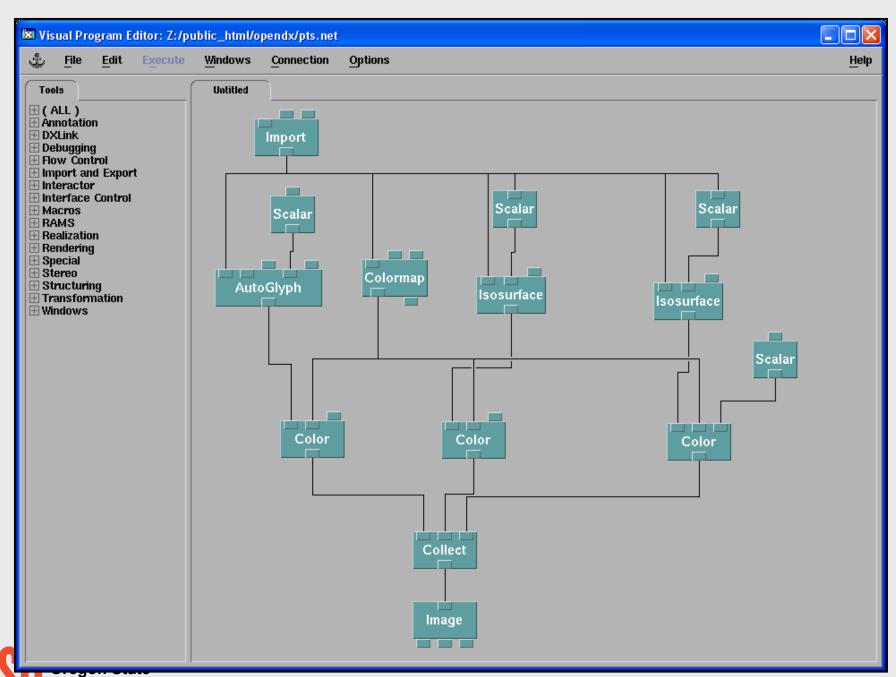

#### The Structure of an OpenDX Module

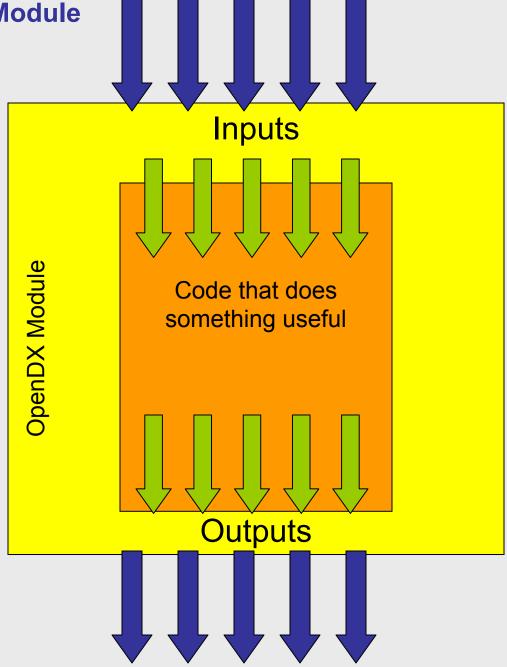

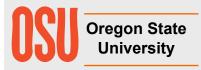

# Steps in Creating a Visualization

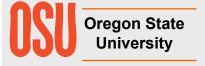

#### **Seven Steps to Creating a Visualization**

- 1. Get the data
- 2. Formulate a scientific strategy. What do you want to show? How do you want to show it?
- 3. Import the data
- 4. Create a simple OpenDX network
- 5. Incrementally embellish the network. Save it often!
- 6. Choose what quantities you want to interact with. Change the Interactor styles to match the quantities being modified.
- 7. Create the output.

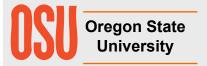

# Starting OpenDX in OSU's Computer Graphics Education Lab

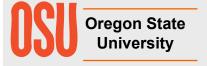

#### Starting OpenDX on the OSU CGEL Systems

- 1. Start → All Programs → WRQ Reflection → Reflection X
- 2. In the *View* menu, click off *X Desktop*
- Minimize the Reflection X window (the \_ in the upper right corner)
- 4. Start → All Programs → OpenDX → DX

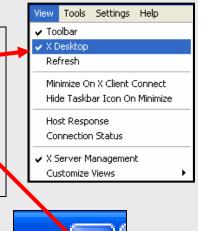

#### Quitting OpenDX on the OSU CGEL Systems

- 1. Select Quit from the OpenDX Main Menu
- 2. Maximize the Reflection X window by clicking here in the Task Bar
- 3. In the *File* menu, select *Exit*

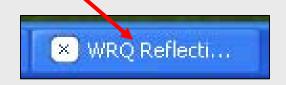

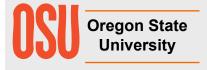

# The OpenDX Main Menu and Categories of Modules

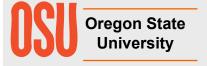

#### The OpenDX Main Menu

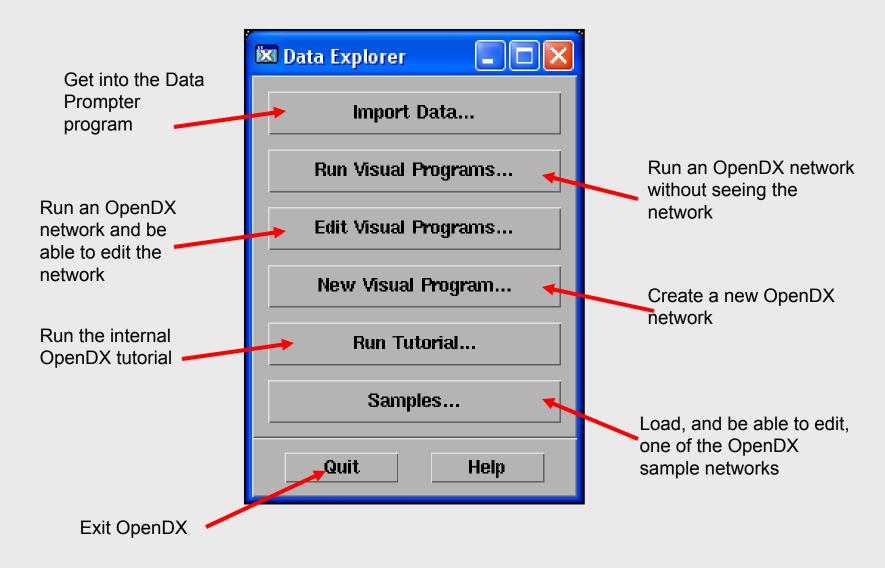

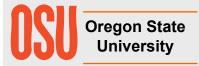

#### **Nine Categories of OpenDX Modules**

**Annotation** 

**Interactor** 

**Special** 

**Debugging** 

Realization

**Structuring** 

**Import & Export** 

Rendering

**Transformation** 

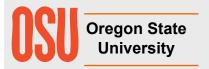

#### **Annotation OpenDX Modules**

- AutoAxes creates an axis box for whatever data you are plotting
- AutoGlyph designs and produces glyphs for the data based on the data values
- Caption creates caption text for an image
- ColorBar -- creates a colorbar to be displayed
- Format creates a string from a number (used to create file names)
- Glyph produces an identical glyph for every point in the data
- Legend produces a legend to be displayed
- Plot creates a 2D plot
- Ribbon creates a flow field ribbon
- Text displays text in 3D space
- Tube creates a flowfield tube

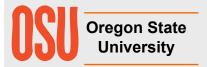

#### **Debugging OpenDX Modules**

- Describe describes an object
- Print prints information about a field to the Message Window

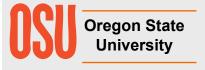

#### **Import & Export OpenDX Modules**

- Export writes data from OpenDX into a file
- Import reads data into OpenDX from a file
- ImportSpreadsheet reads data into OpenDX from a tabular file
- Include includes or excludes points in a field based on their data values
- ReadImage reads an image into OpenDX from a file
- Reduce filters and resamples a field into a lower resolution
- Refine interpolates a field into a higher resolution
- Slab takes a positional subset of the data
- Slice takes a positional slice through the data
- WriteImage writes an image from OpenDX into a file

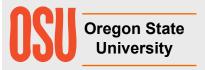

#### **Interactor OpenDX Modules**

- FileSelector presents a dialog box to let you select a file
- Integer allows the user to input an integer number
- Scalar allows the user to input a floating point number
- Selector allows the user to select one of a number of options
- String allows the user to input a string
- Toggle allows the user to select one of two options
- Vector allows the user to input a vector

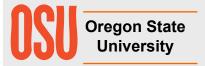

#### **Realization OpenDX Modules**

- AutoGrid maps a set of scattered points onto a grid
- Band divides a field into bands
- Connect creates triangle connections for scattered data points in a field
- IsoSurface creates surfaces or lines of constant data value
- MapToPlane projects a data field onto an arbitrary plane
- RubberSheet deforms a surface field by the amount of the data value at each point
- ShowBox creates a bounding box for display
- ShowConnections displays the outline of connectivity elements in a field
- ShowPositions displays the positions in a field
- Streakline computes an advection path through a changing flow field
- Streamline computes a path through a non-changing flow field

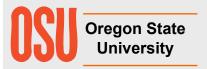

#### **Rendering OpenDX Modules**

- AmbientLight specifies the ambient light
- Arrange creates a single side-by-side image from a collection of images
- AutoCamera selects a good camera view of the data
- Camera specifies a camera view
- Display a more elaborate image-rendering system than Image
- Image renders and displays field data
- Light specifies a distant (parallel) light source
- Normals compute point or face normals for shading a surface
- Render renders a field and creates an image
- Rotate rotates field data
- Scale scales field data
- Shade specifies object-shading parameters
- Transform performs a general matrix transform of an object
- Translate translates field data

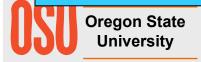

#### **Special OpenDX Modules**

Colormap – presents an interactive tool for specifiying color vs. data value

Receiver – receives the output of a Transmitter

Sequencer – creates an animation "VCR" display

Transmitter – "wirelessly" connects a network to a receiver

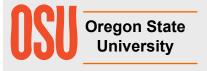

#### **Structuring OpenDX Modules**

- Collect collects objects into a group
- Inquire returns information about a field
- Mark marks a new field component as "data" (e.g., for Compute)
- Remove removes a specified component from a field
- Rename renames a specified component in a field
- Unmark undoes the effects of Mark

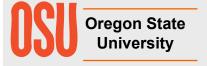

#### **Transformation OpenDX Modules**

- AutoColor automatically color a data field (blue→green →red)
- Color assign a color by name of by RGB values
- Compute perform point-by-point arithmetic on a field's "data" component
- DivCurl computes the divergence and curl of a flow field
- Equalize apply histogram equalization to a field
- Gradient computes the gradient of a scalar field
- Histogram creates a histogram that can be rendered with Plot
- Map projects one field's data onto another field's geometry
- Measure calculates surface area and volume of a geometry (e.g., isosurface)
- SimplifySurface reduces the size of the triangular mesh
- Statistics computes the mean, standard deviation, variance, minimum, and maximum of a field's data

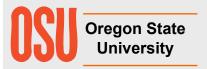

### **Adding and Connecting Modules**

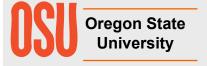

#### Adding a Module into the Visual Editing Area

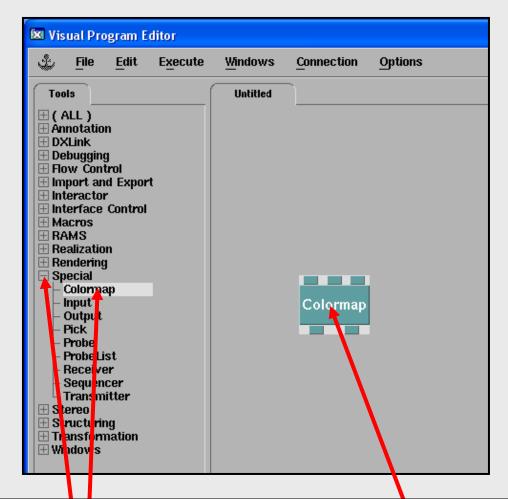

It's not drag-and-drop, it's click-and-click

- Left-click on the module category to list its modules.
- 2. Left-click on the module you want to add
- 3. Move the cursor into the Editing Area and left-click

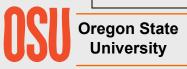

#### **Connecting Modules in the Visual Editing Area**

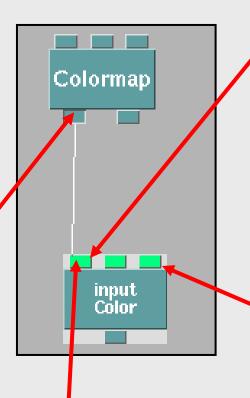

If an input tab is in the "up" position, you are allowed to try to connect to it.

If an input tab is "down", then it has already been set to a constant within the module itself, and cannot take an external connection until that constant has been un-set.

Just because an input tab is up, however, doesn't mean that this input is data-compatible with the output you are trying to connect to it. Data-compatability is indicated by the input tab(s) turning bright green.

This, however, still doesn't imply that the connection makes logical sense. ©

- 1. Left-click on the output tab of the module you are connecting from
- 2. Keeping the left button down, drag to the input tab of the module you are connecting to
- 3. When you get close, the tabs to which a connection make sense will highlight in green
- 4. Move the cursor on top of the tab you want to connect to, and release the left mouse button
- 5. To disconnect, reverse the process. Click on the input tab and drag back to the output tab.

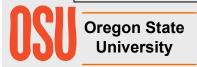

# Some Modules Can Have Variable Numbers of Tabs

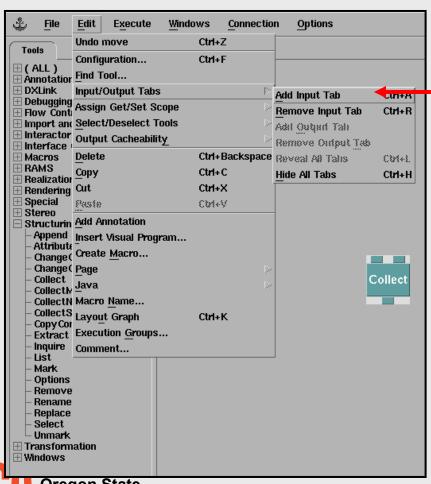

Edit→Input/Output Tabs→Add Input Tab

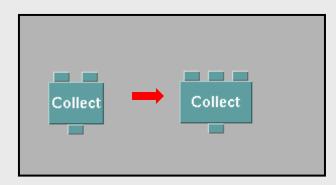

Collect and Compute are two common modules that work this way

Oregon State University

#### **Terrain Visualization**

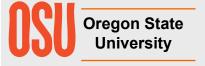

#### **Terrain Visualization**

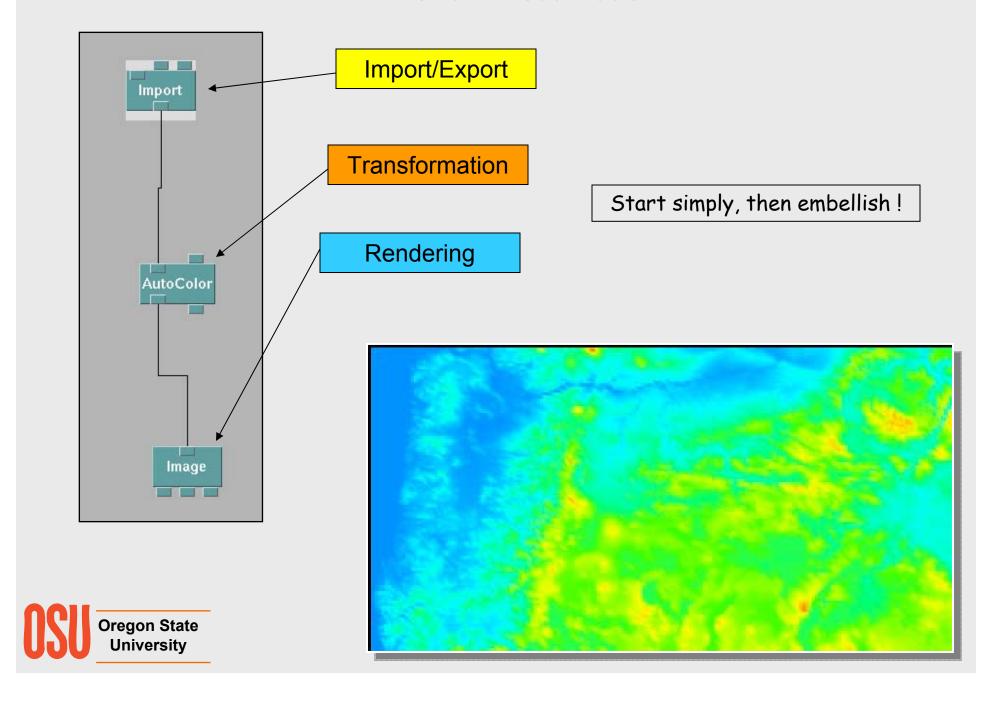

#### The Import and FileSelector Modules

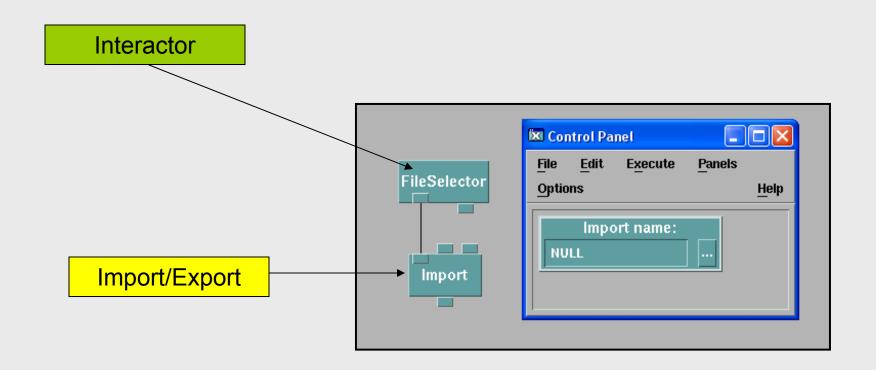

You can type a filename into the Import module, but hooking in a FileSelector module makes it way easier and friendlier

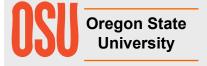

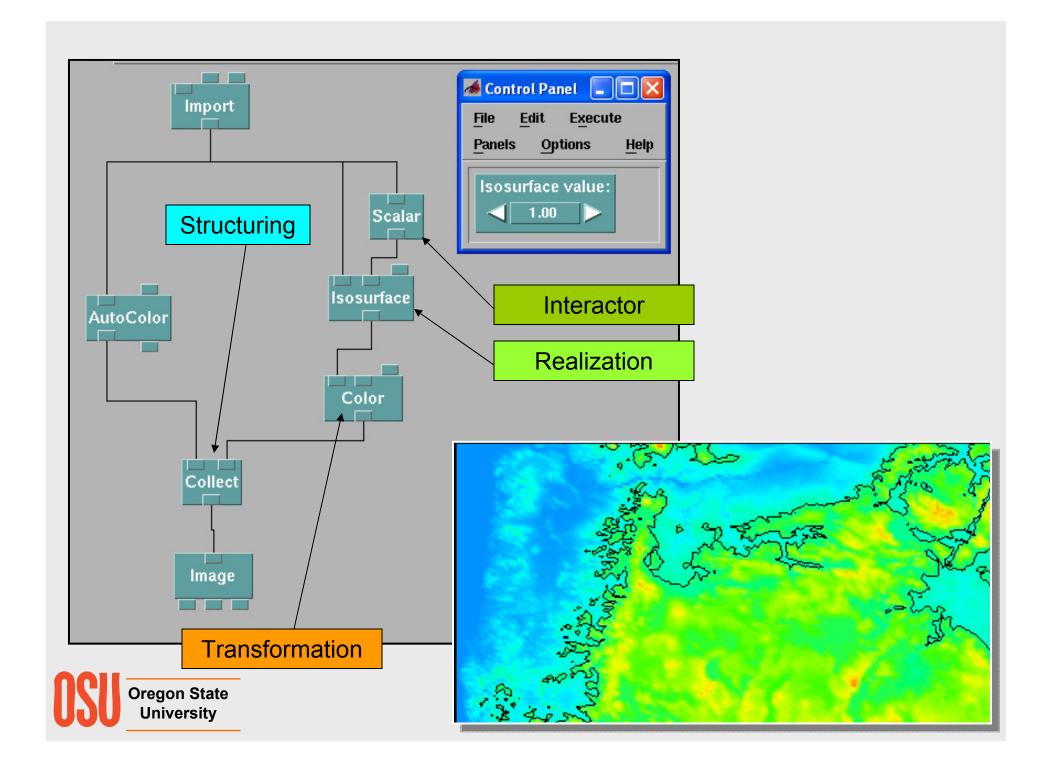

#### **The Colormap Editor Module**

#### **Special**

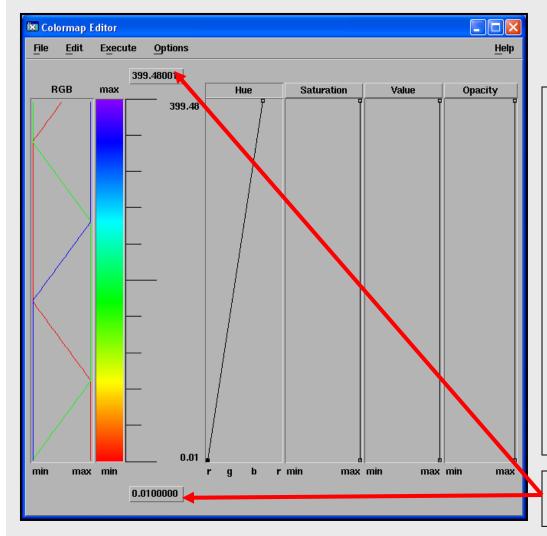

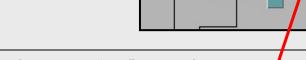

Colormap

- The first input "tab" is the field input.
- Click on the Hue, Saturation, Value, or Opacity labels to edit that curve.
- Double-click on a line to add a control point there.
- Click on a control point to select it.
- Sweep a box over several control points to select them all.
- Hold down the left mouse button on a control point to move it. If several are currently selected, all will move together,
- Edit → Delete to remove selected control point(s).

The data value range over which the colors apply is determined by scanning the data itself.

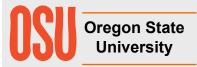

#### **The Colormap Editor in Action**

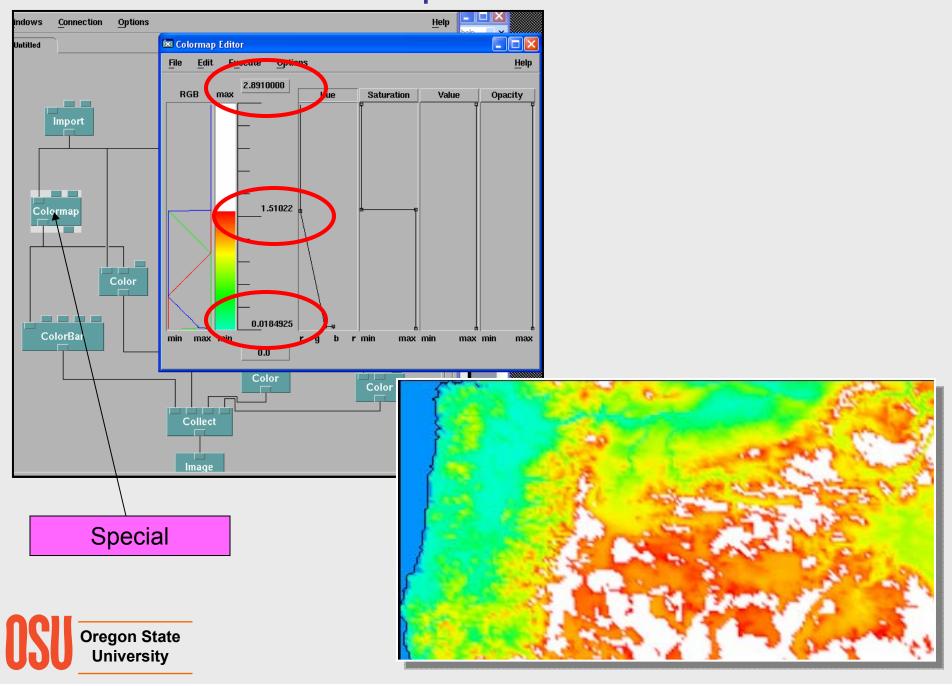

#### **Rubbersheeting the Terrain Surface**

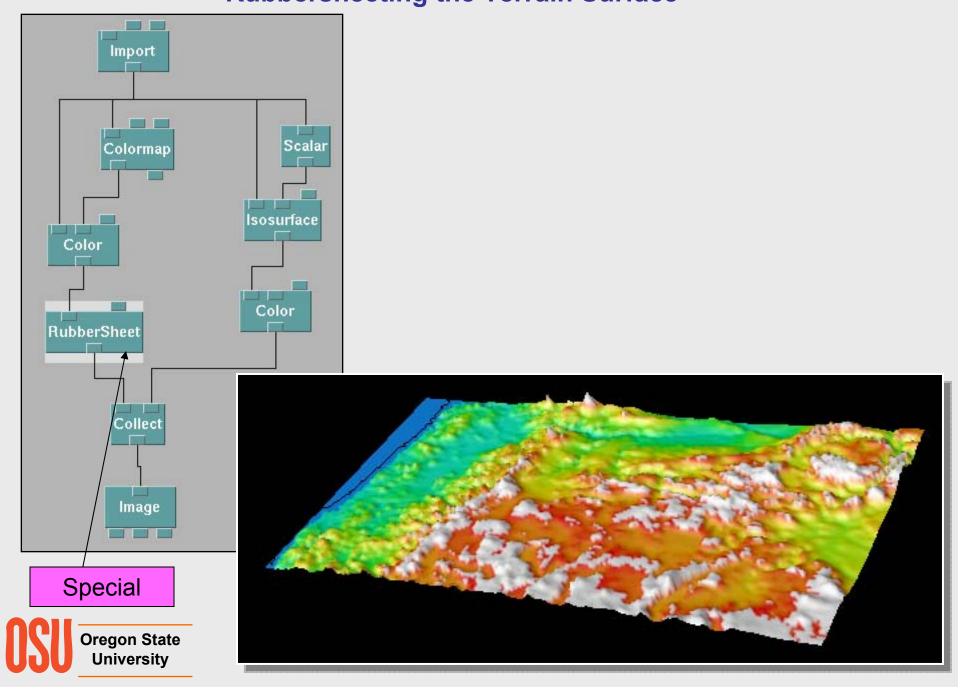

## **The Image Window**

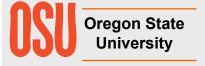

#### **Image Window Options**

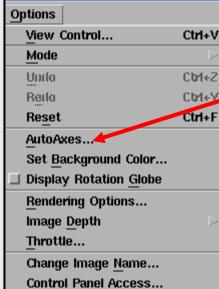

The AutoAxes option has many ways to embellish the visualization with axes, labels, grids, etc.

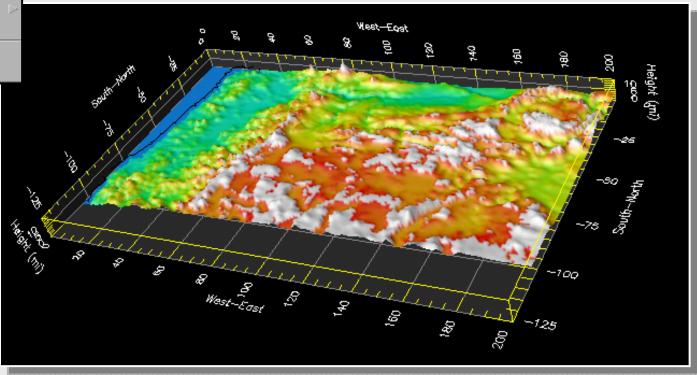

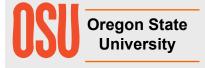

#### **Image Window Options**

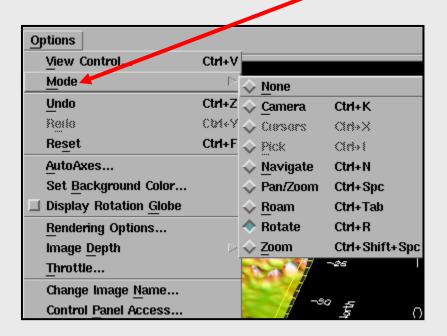

The *Mode* option lets you set what scene transformation the mouse will perform.

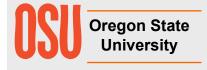

#### **Image Window Options**

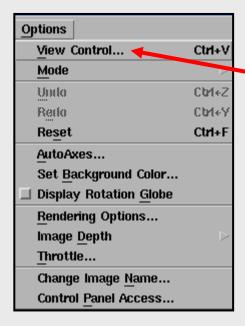

The *View Control* option lets you set various aspects of how the scene will appear.

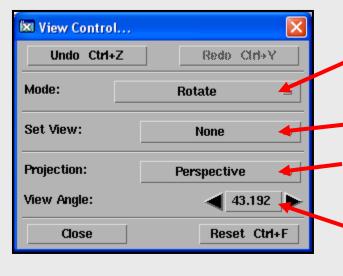

Same as the *Mode* option

Set a pre-defined view

Specify Perspective or Orthographic 3D projection

If using Perspective, this specifies the field-of-view angle. The larger this number, the more severe the perspective will be.

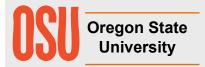

# **Debugging**

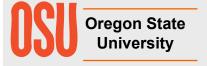

#### **The Print Module**

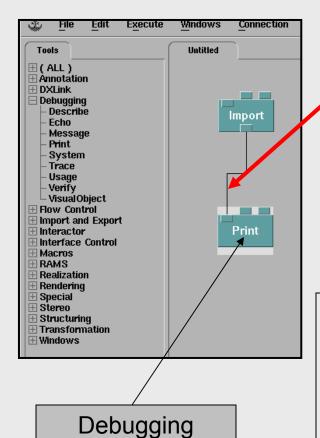

First argument is the field to print

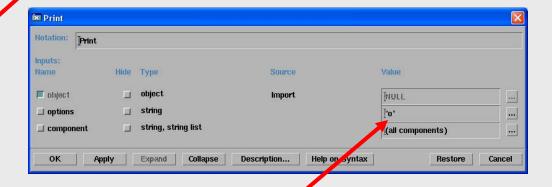

Second argument is a string with one or more characters:

- r recursively traverse the object
- **o** print only the top level of the object
- d print first and last 25 items in arrays, as well as headers
- **D** print all the items in arrays as well as headers
- n print object to n levels.

"rD" works well

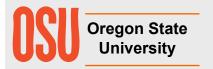

#### **Printing to a File ("logging")**

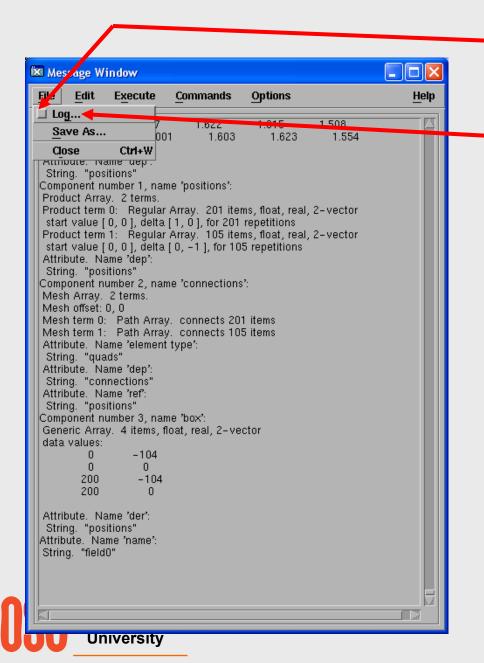

Checkbox to turn logging on/off

Specify the file to write to

## **Scalar Visualization**

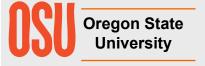

### **Glyphs**

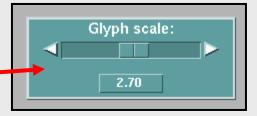

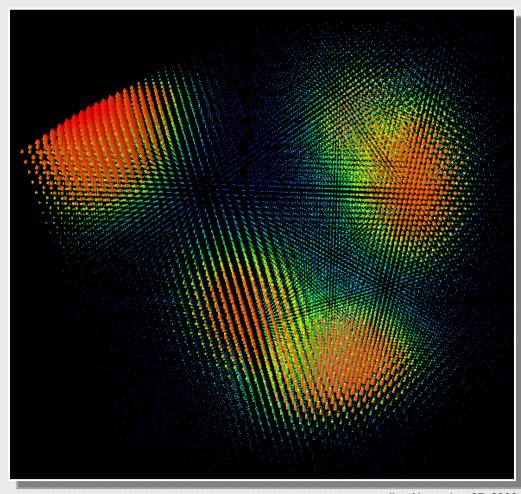

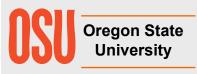

Import

AutoGlyph

Colormap

Color

Collect

lmage

mjb – November 27, 2006

#### **3D Cutting Plane – Interpolated Colors**

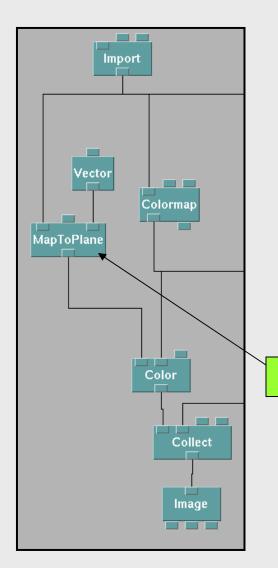

Map ToPlane interpolates the 3D field onto the given plane. The first argument is the field, the second is a 3D point on the plane, and the third argument is a 3D normal to the plane.

Realization

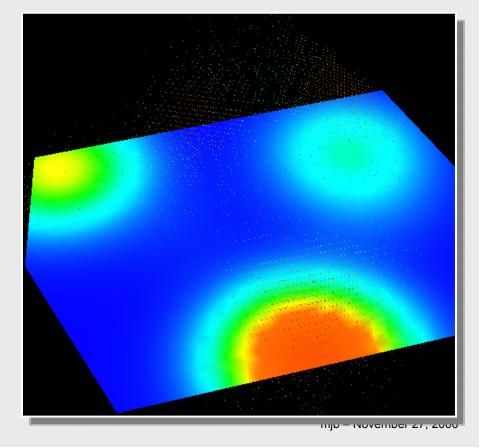

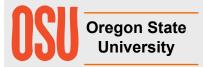

#### **3D Cutting Plane – Contours**

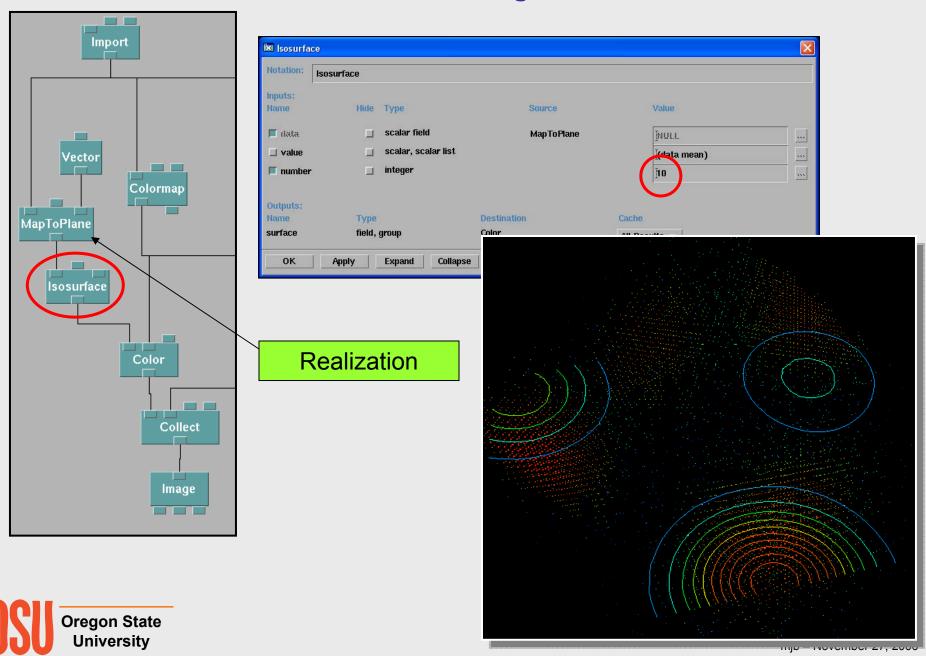

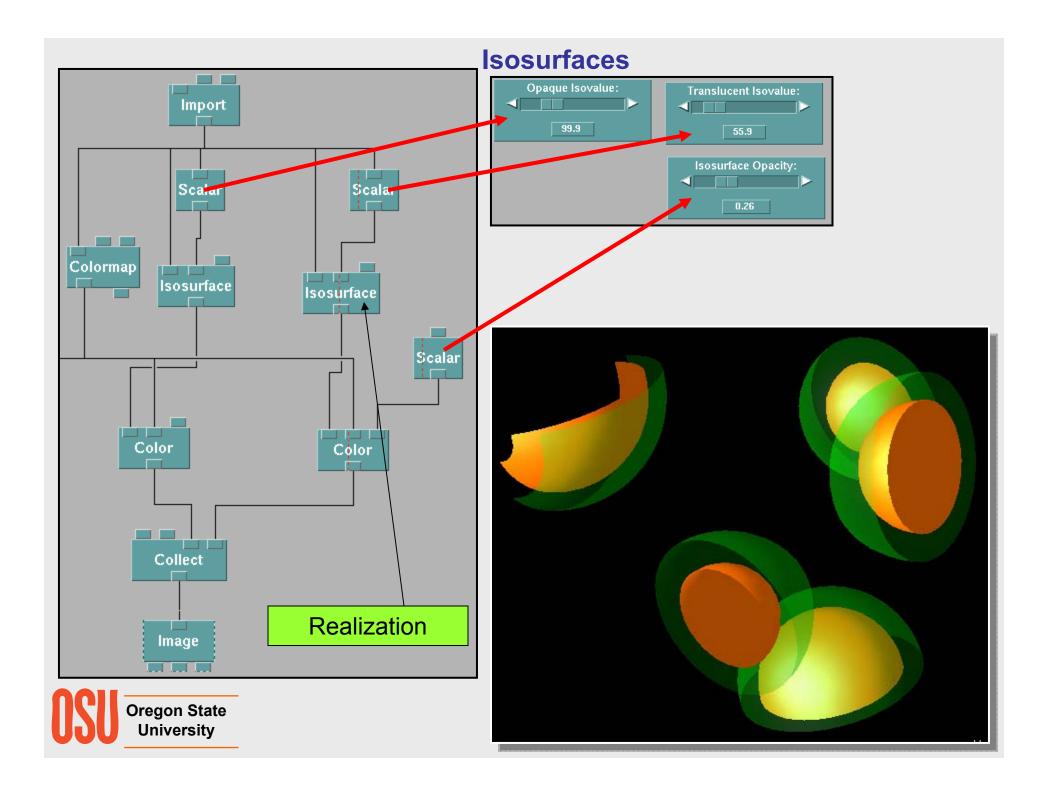

# Colormap

#### **Direct Volume Rendering**

A Volume Rendering "Transfer Function" relates data scalar value to its corresponding color and opacity. For volume rendering, OpenDX uses the color *Value* as the opacity, not the color *Opacity*.

The direct volume rendering part of the Image module will only work in Orthographic projection.

These are the "Transfer Function"

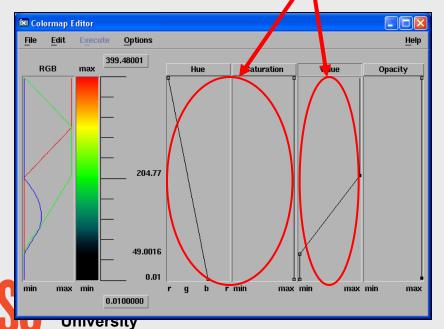

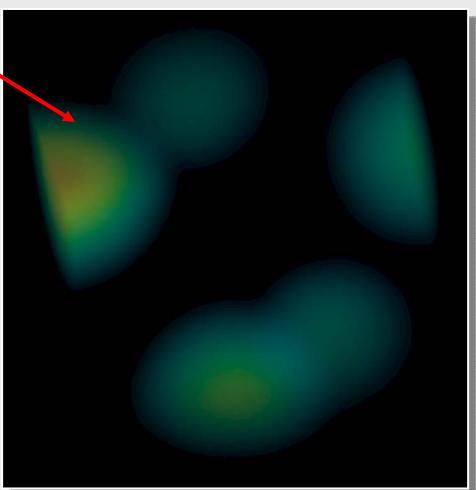

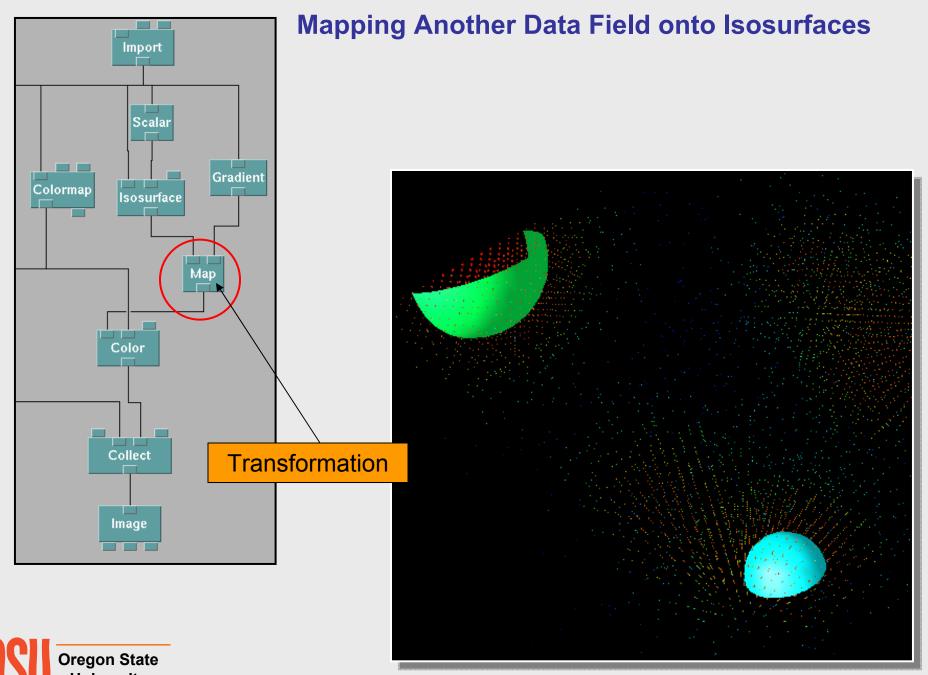

## **Vector Visualization**

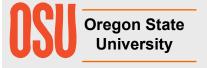

#### **Vector Cloud**

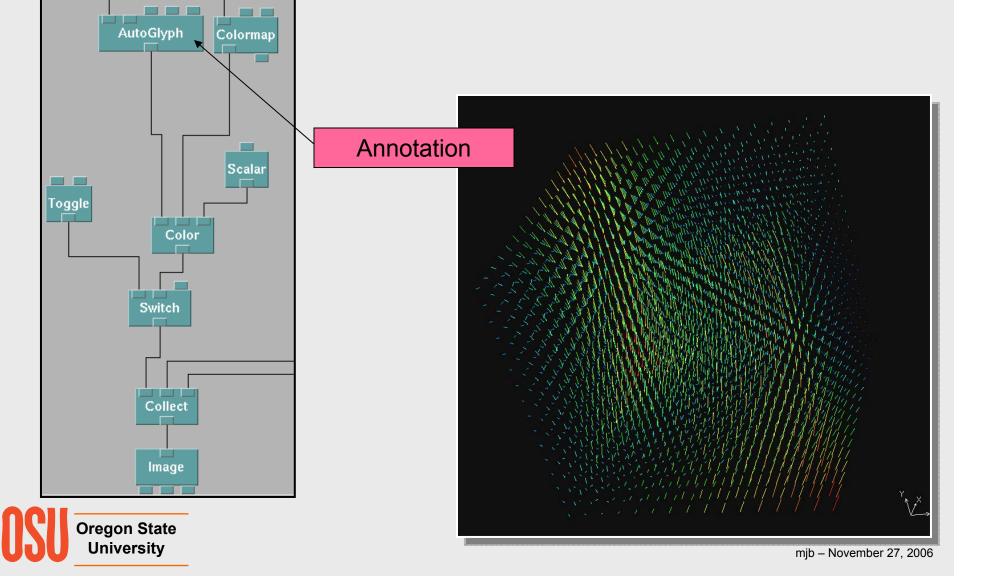

Import

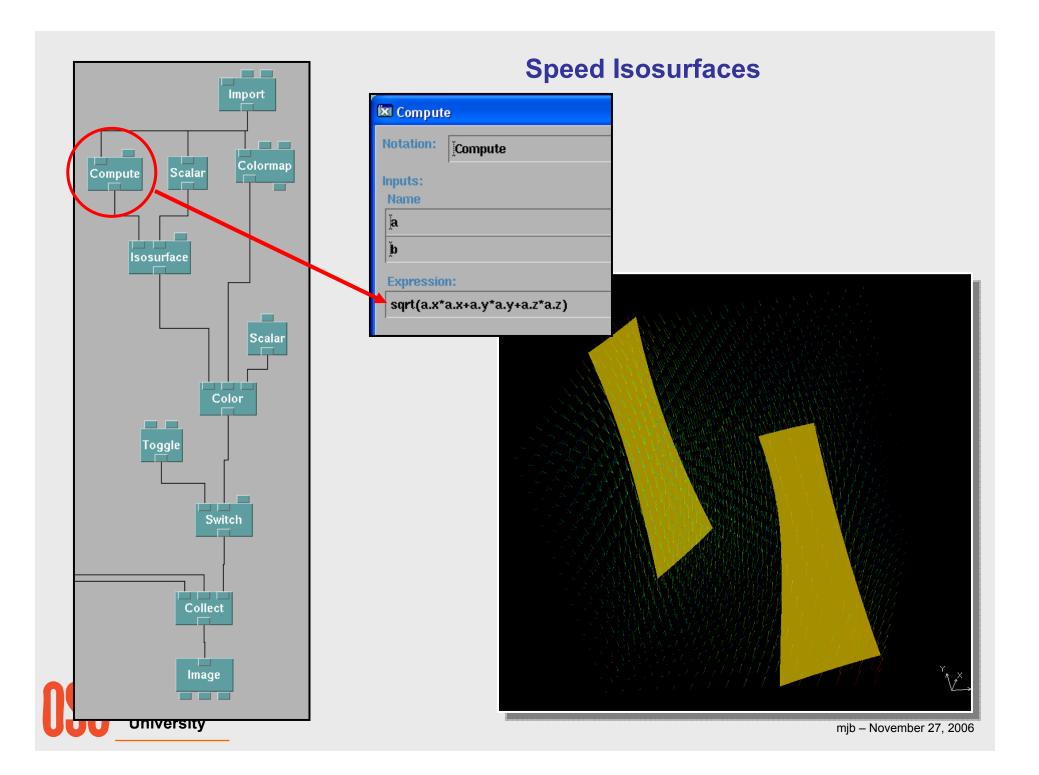

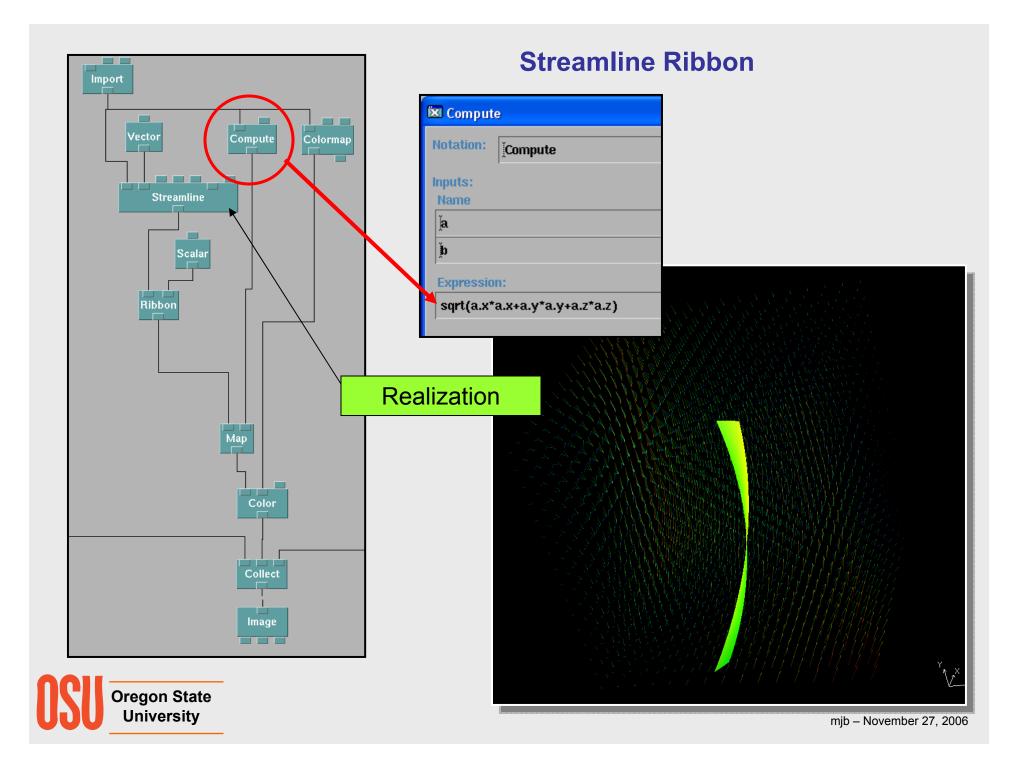

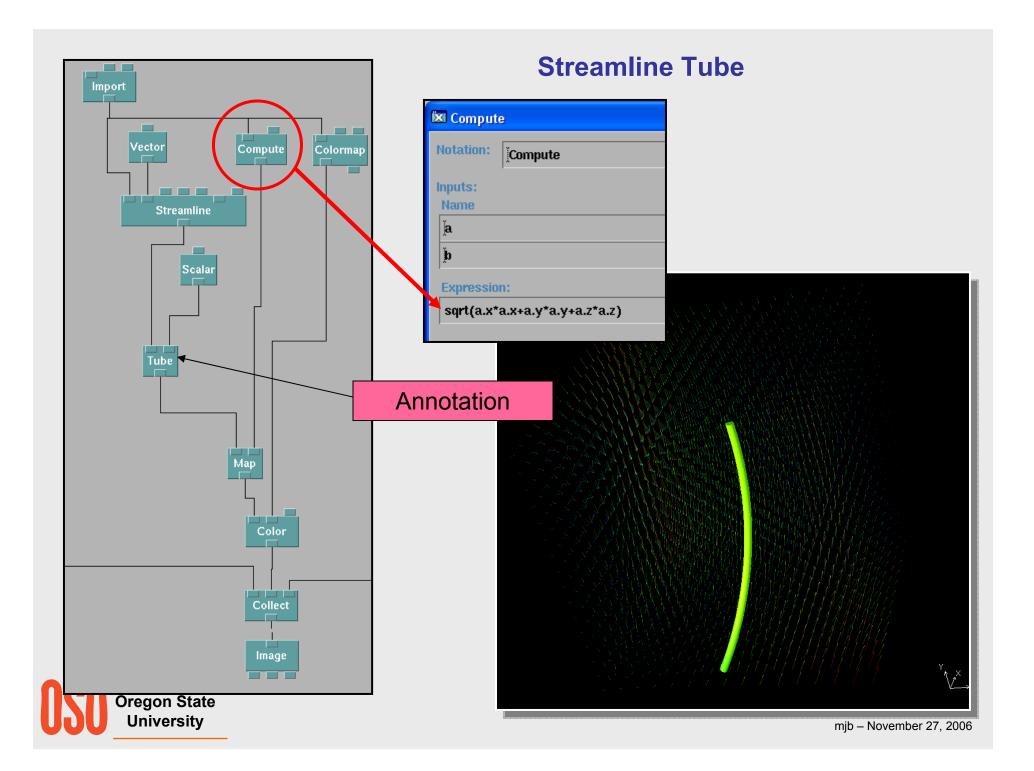

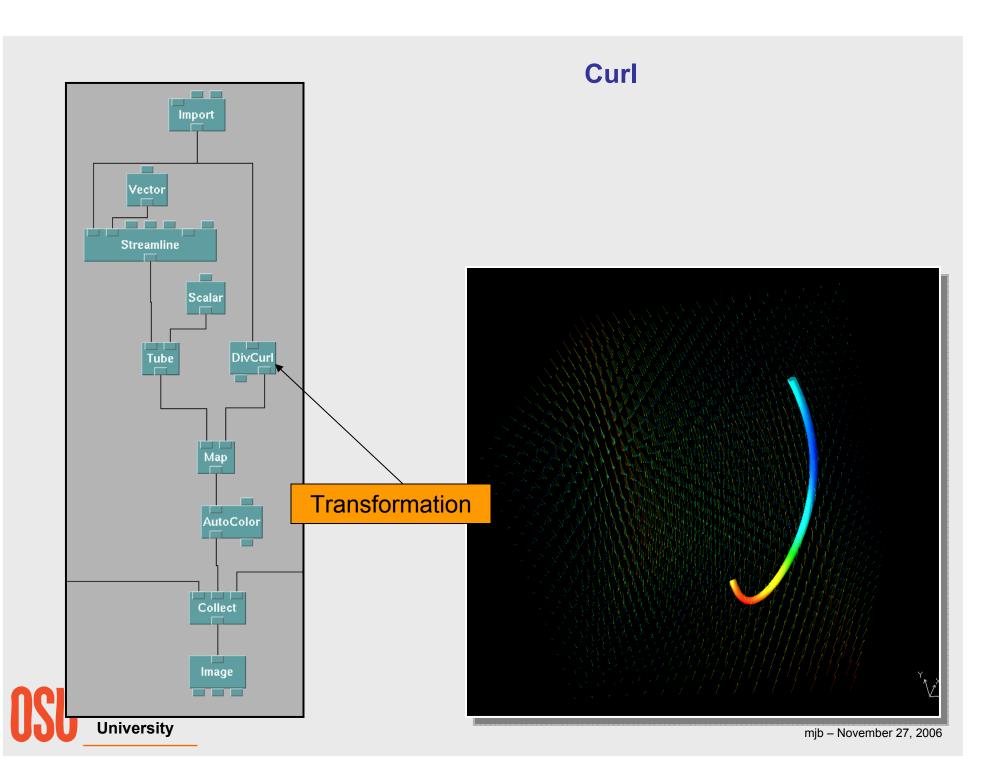

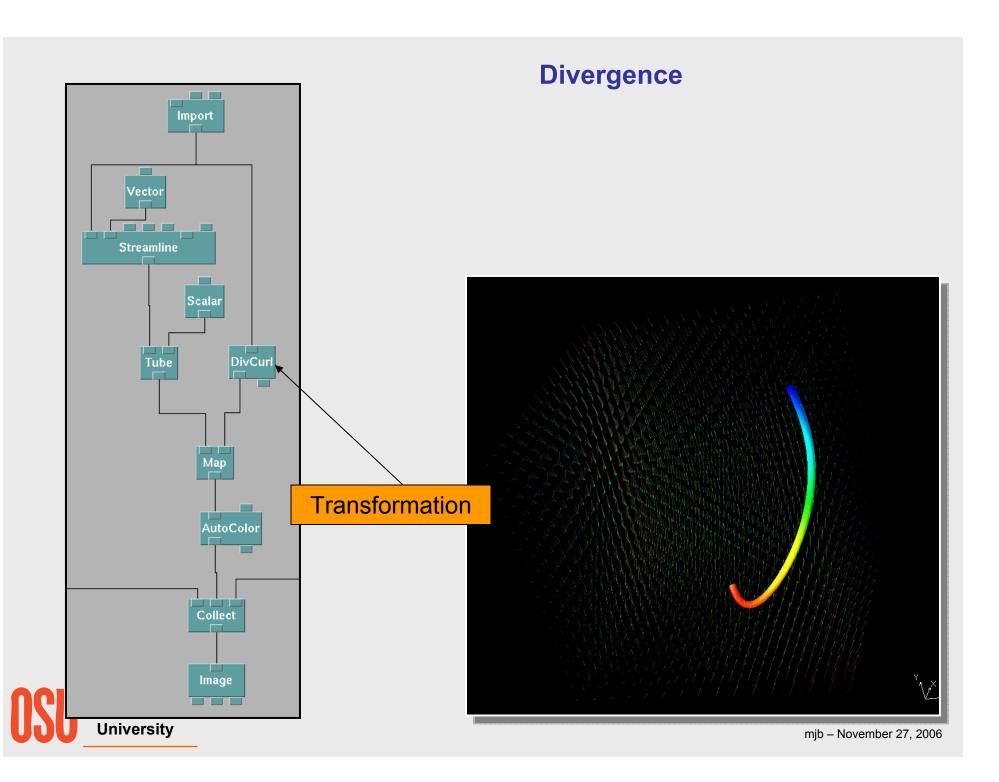

## **Animation**

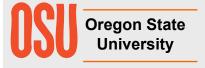

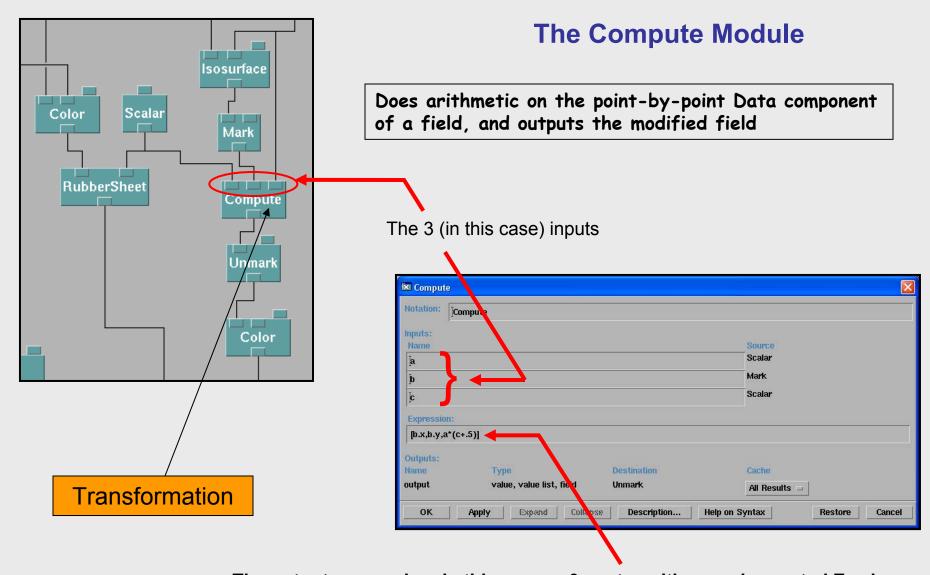

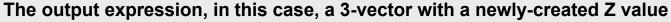

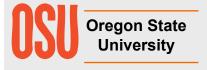

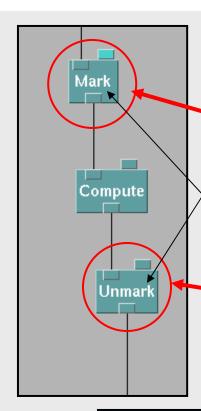

Structuring

#### **The Compute Module**

Does arithmetic on the point-by-point Data component of a field, and outputs the modified field. But, what if you want to do arithmetic on a different component?

The *Mark* module renames the Data component to something temporary, and renames a component you select to "Data". *Compute* then acts on this component.

The *Unmark* module changes the component names back to what they were originally.

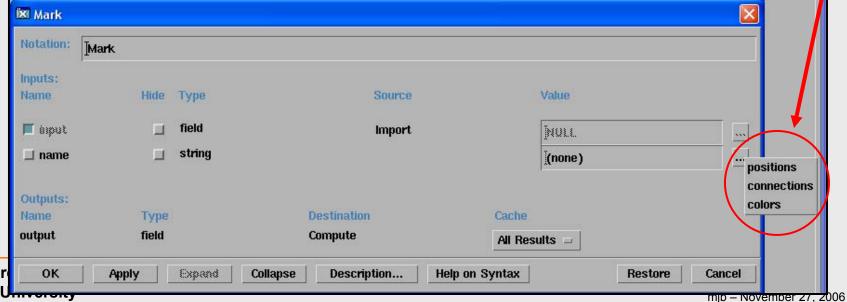

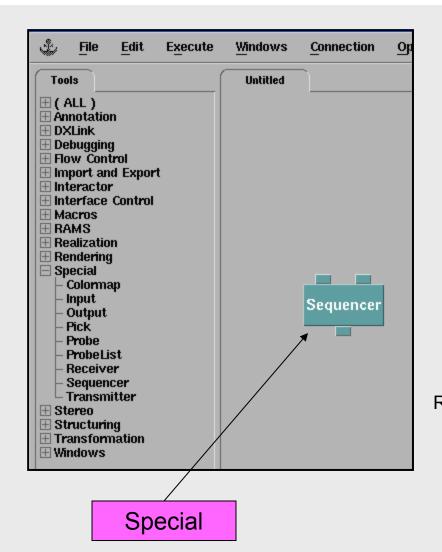

# **Animation: The Sequencer Module**

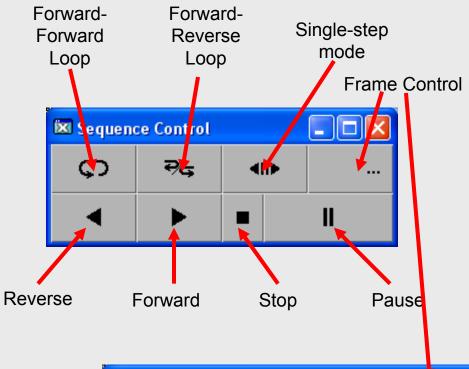

/ Next

Current: 61

Increment

Frame Control

▼ Start

Min

Sequencer outputs a series of integers. You set minimum, maximum, and delta using  $Edit \rightarrow Configuration$ .

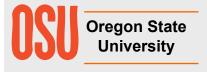

End

100

100

Max

## The Sequencer Module: Usually Used with the Compute Module to turn the Integer into an Animation Parameter

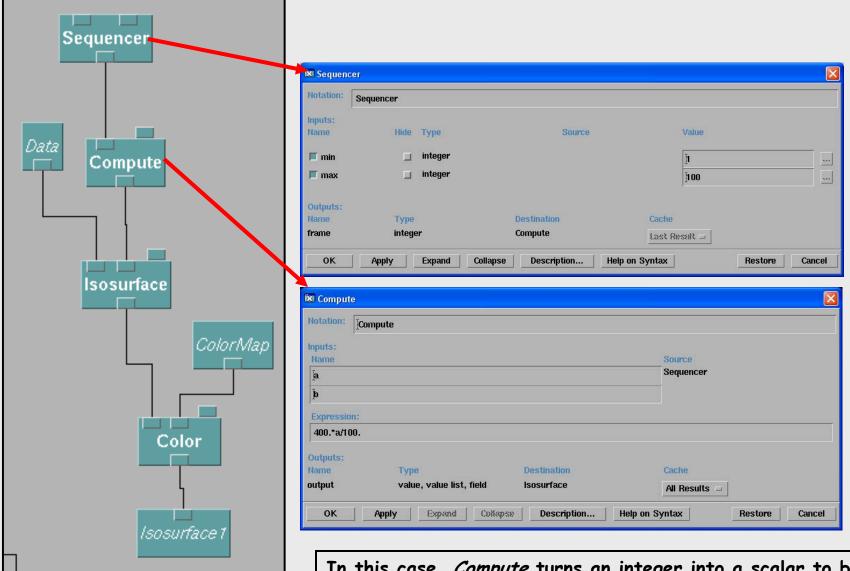

Oregon State University

In this case, *Compute* turns an integer into a scalar to be used to animate an isovalue

#### The Sequencer Module: "Percent Units Strategy"

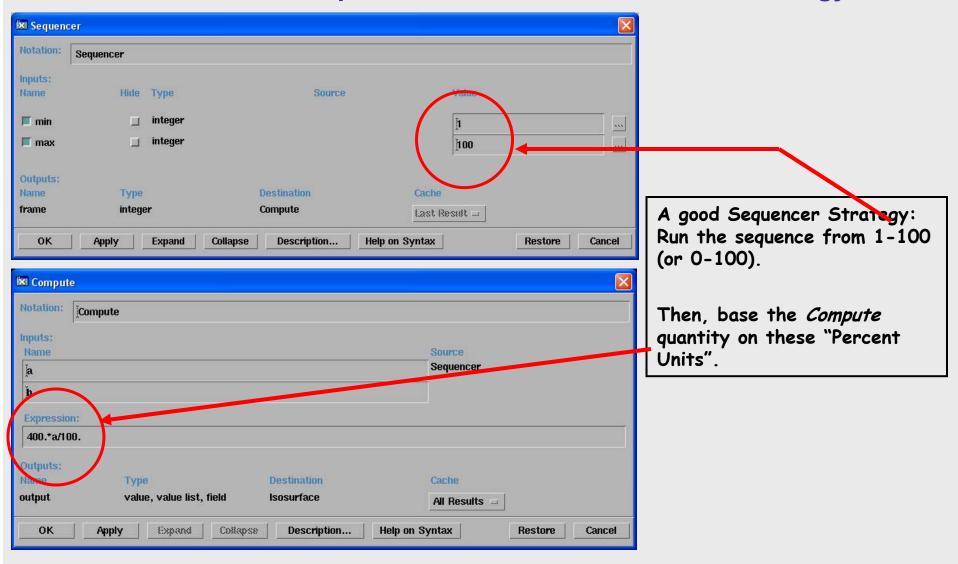

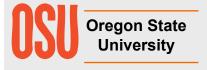

#### The Sequencer Module: Setting a Scalar Isovalue

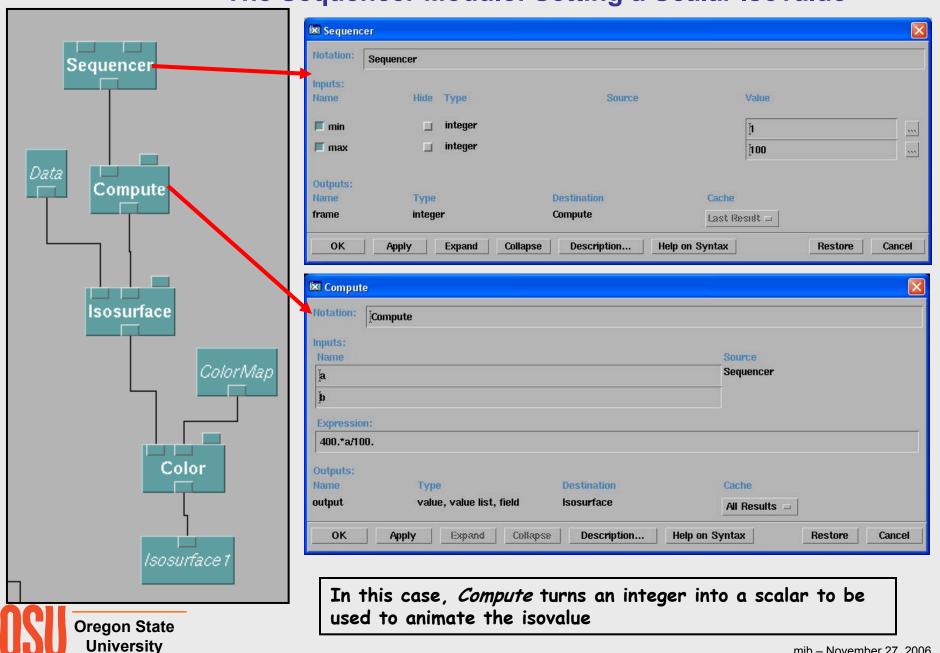

#### The Sequencer Module: Setting a Scalar Isovalue

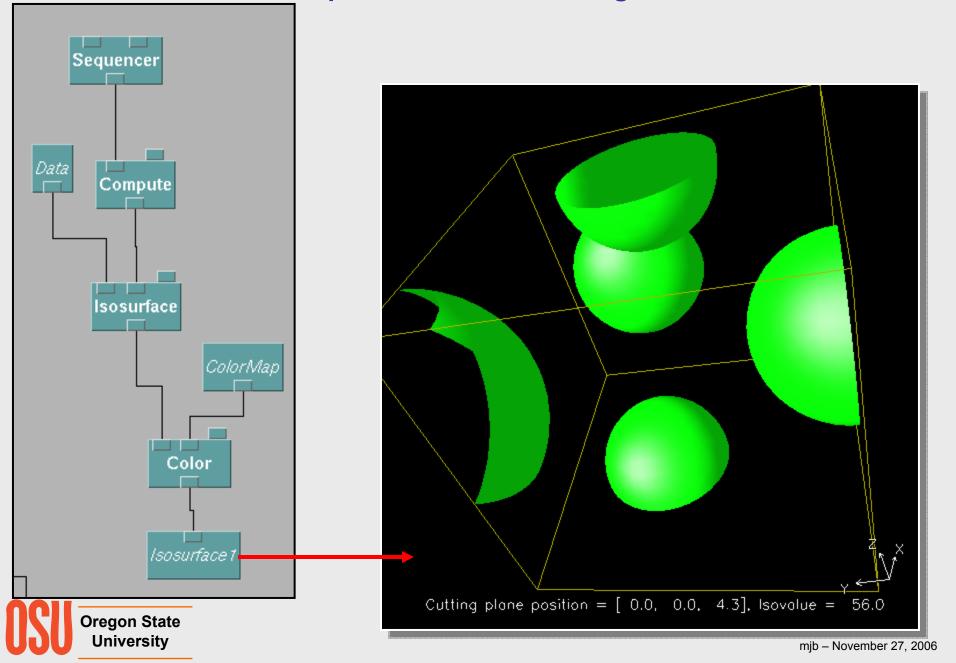

## The Sequencer Module: Setting a Vector to act as a Plane Location

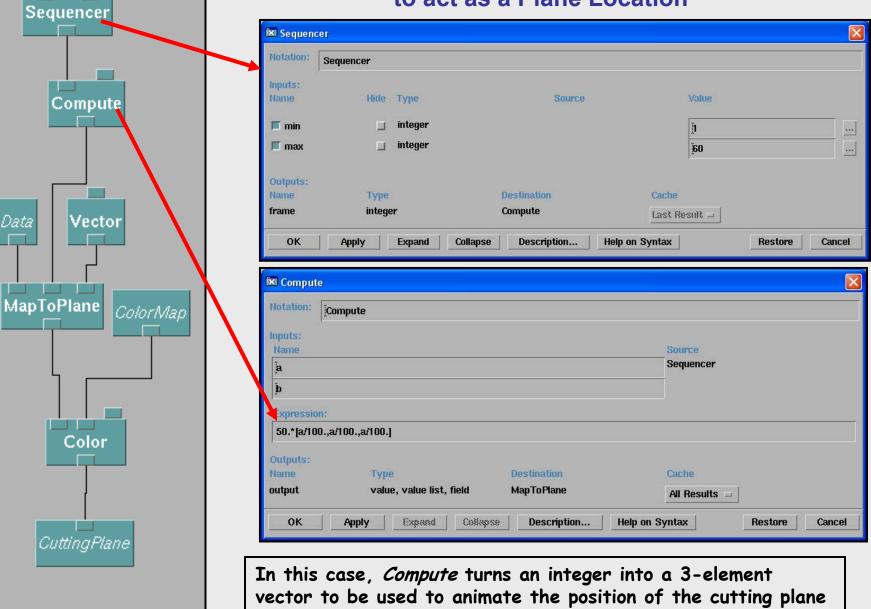

Oregon State University

## The Sequencer Module: Setting a Vector to act as a Plane Location

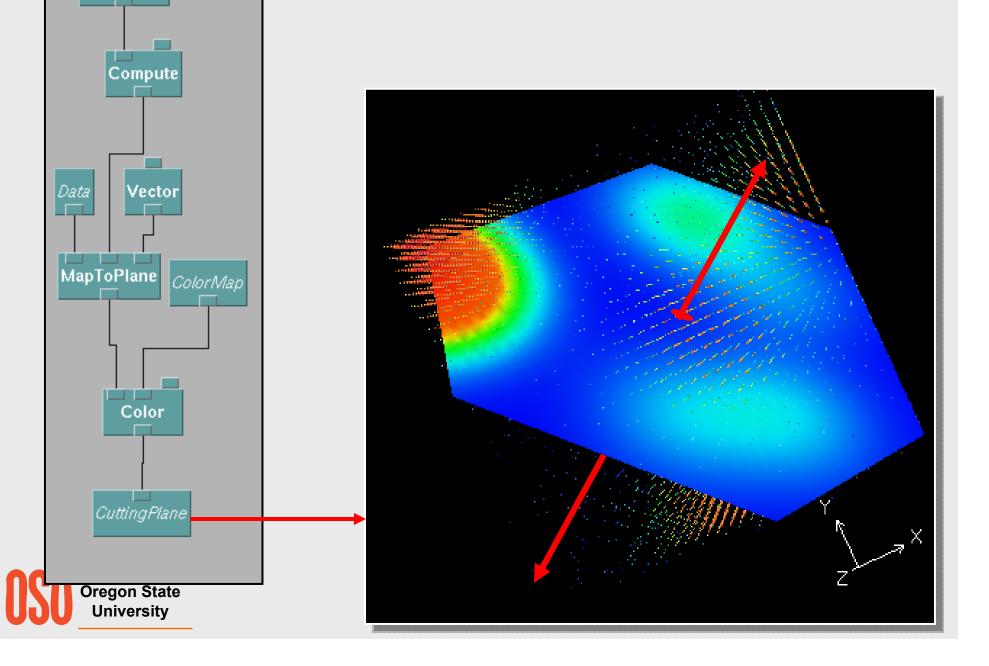

Sequencer

#### The Sequencer Module: Setting a Transformation

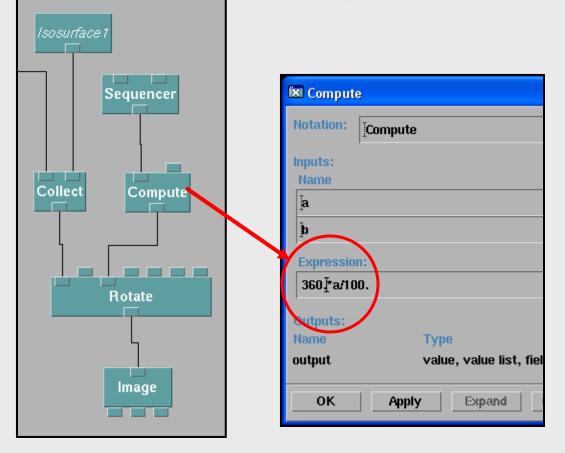

In this case, *Compute* turns an integer into a rotation angle in *degrees*.

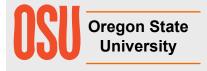

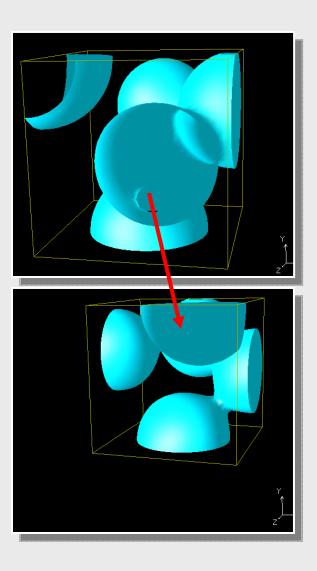

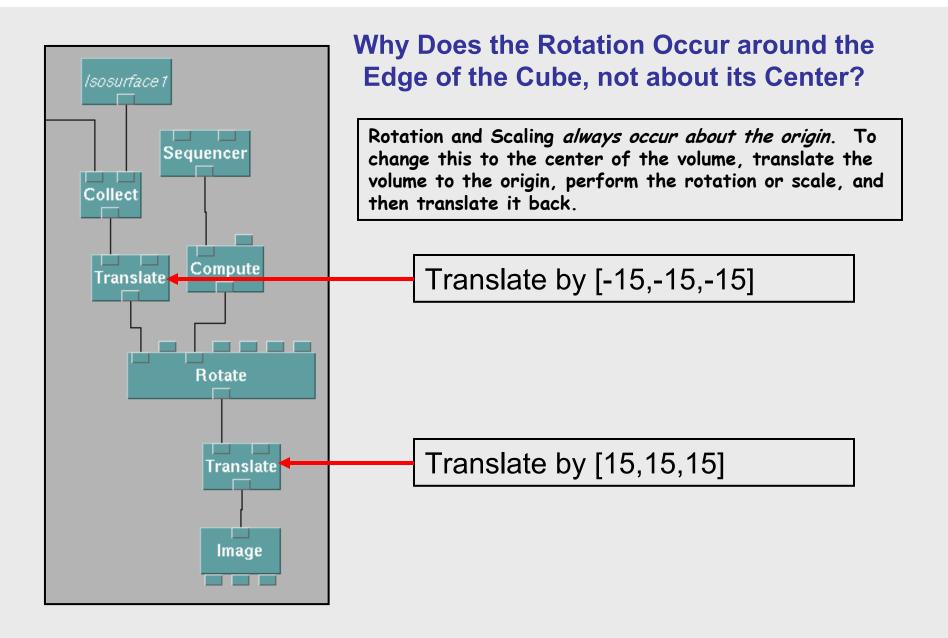

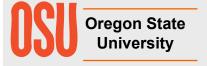

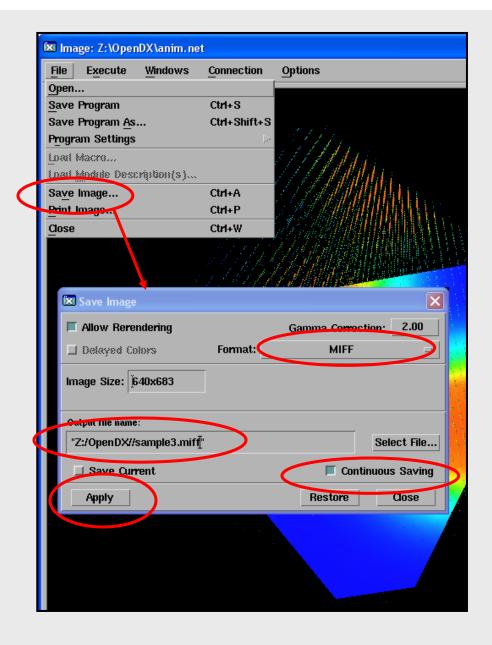

# Writing Out a MIFF Animation File

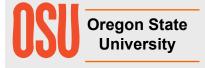

# Converting a MIFF Animation File into an Animated GIF File using the ImageMagick Package

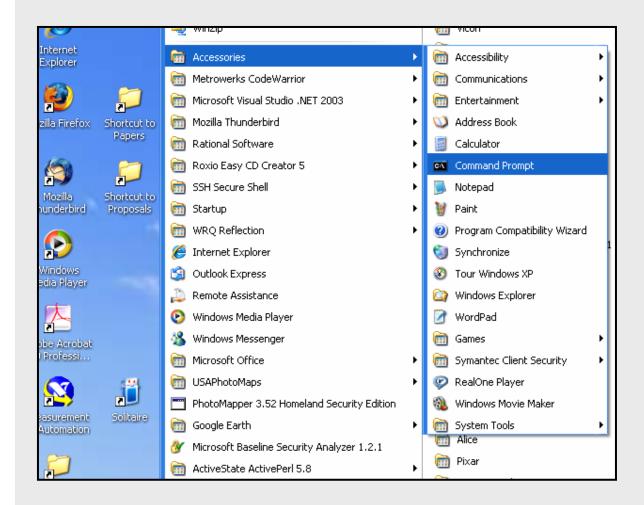

Click on: Start→All Programs →Accessories →Command Prompt

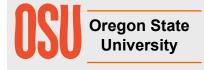

# Converting a MIFF Animation File into an Animated GIF File using the ImageMagick Package

Type: convert anim.miff anim.gif

(where anim is the name of your MIFF animation file written from the *Image* module)

```
Command Prompt
  -unsharp geometry
                       sharpen the image
                       print detailed information about the image
  -verbose
  -version
                       print version information
                       FlashPix viewing transforms
 -view
 -vignette geometry
                       soften the edges of the image in vignette style
 -virtual-pixel method
                       virtual pixel access method
 -wave geometry
                       alter an image along a sine wave
                       render text with this font weight
  -weight type
 -white-point point
                       chromaticity white point
  -white-threshold value
                       forces all pixels above the threshold into white
 -write filename
                       write images to this file
By default, the image format of 'file' is determined by its magic
number. To specify a particular image format, precede the filename
with an image format name and a colon (i.e. ps:image) or specify the
image type as the filename suffix (i.e. image.ps). Specify 'file' as
'-' for standard input or output.
Z:/>cd CS419h
Z:\CS419h>convert anim.miff anim.gif
Z:\C$419h>_
```

http://www.imagemagick.org

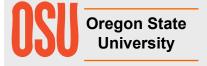

#### **Animated GIF Files work in Windows Explorer**

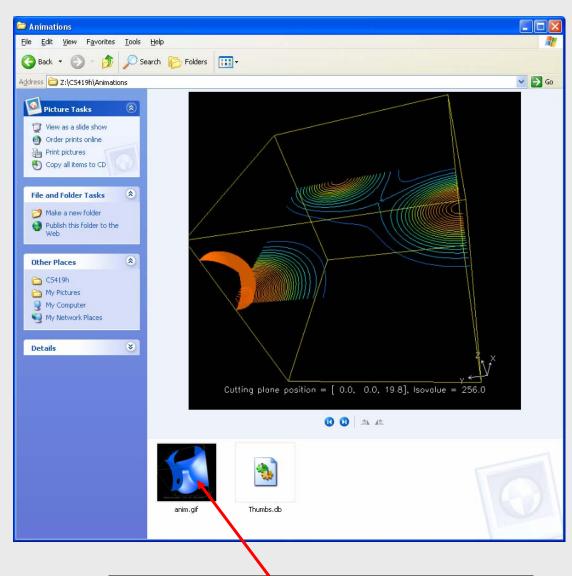

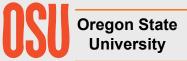

Double-click on the animated GIF file

#### **Animated GIF Files work in Web Pages**

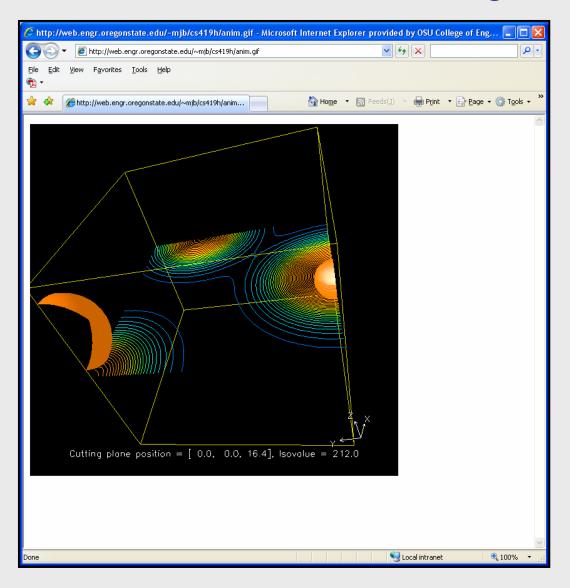

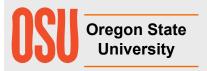

<img src="anim.gif">

#### **Animated GIF Files work in PowerPoint**

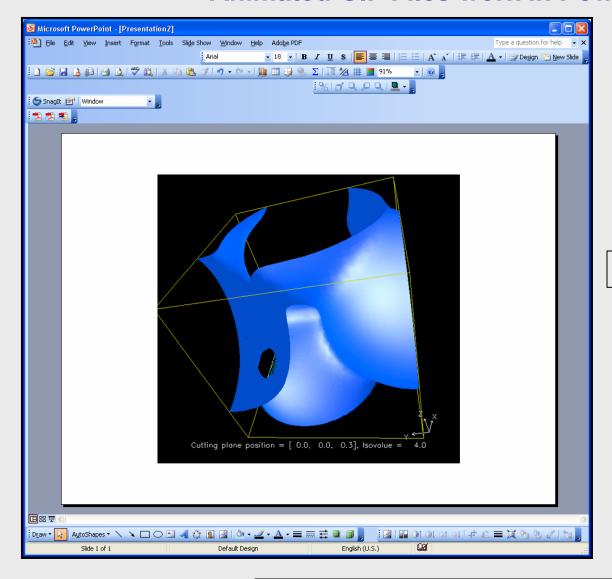

**Insert**→**Picture** →**From File...** 

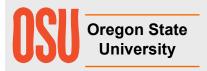

In a presentation, the image will start animating when this slide becomes active

## **Interactors**

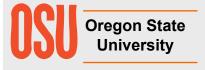

#### **Editing Interactor Attributes**

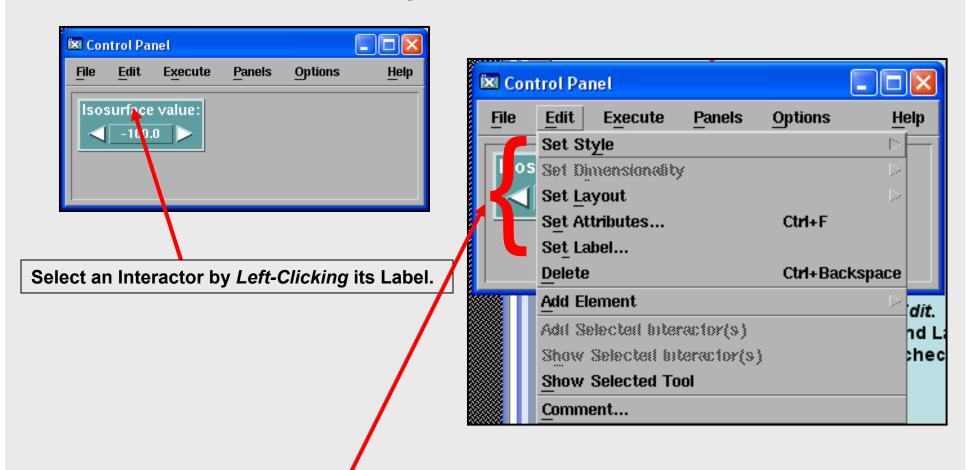

Then, click *Edit*. You can change the Interactor's Style, Layout, Attributes, and Label. Under *Set Attributes*, clicking on the *Continuous* checkbox is usually a good thing.

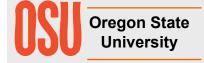

#### **Ganging Interactors**

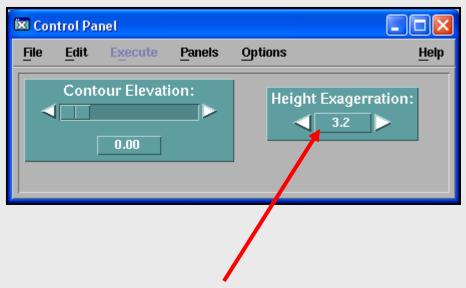

You can place all Interactors in a single window by using the **middle mouse button** to drag them over. This copies them, not moves them. Then select the original Interactor in its original window and *Edit-Delete* it.

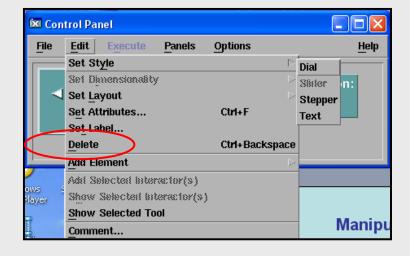

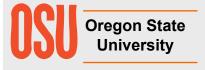

### **Transmitters and Receivers**

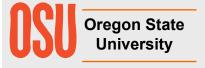

#### It's Easy to Get Cluttered, Especially Around Import and ColorMap!

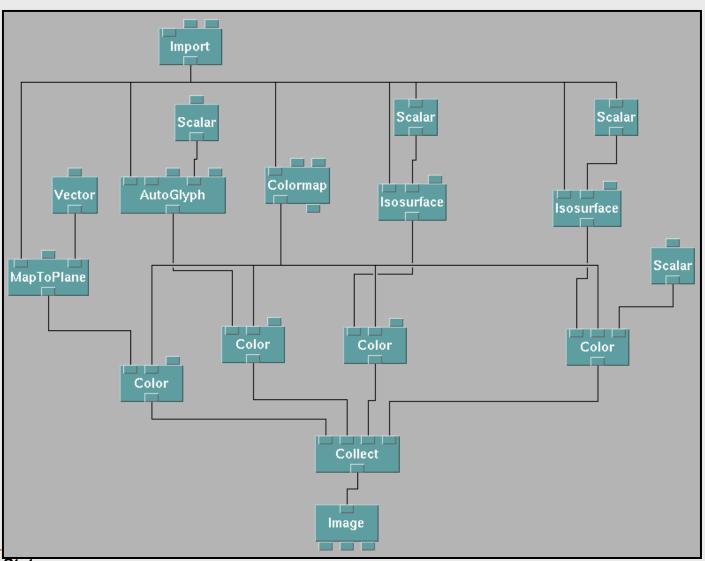

#### It's Also Easy to Get Un-cluttered with Transmitter and Receiver

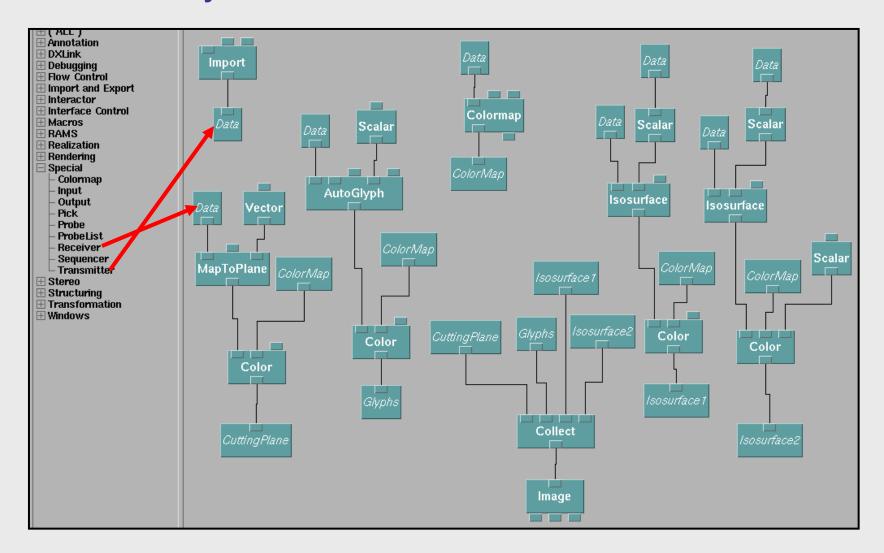

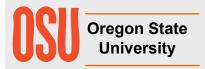

Notice how this lets you create separate "regions" for different functions. Wouldn't it be nice if you could put each region on its own page?

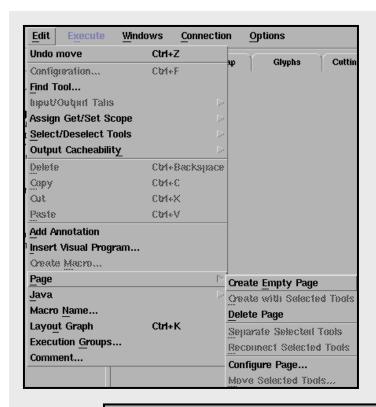

# Using *Transmitter* and *Receiver*, You Can Also Spread the Network Out on Multiple "Pages"

Click Edit→Page → Create Empty Page to make a new page

Double-click on the page's tab, type in the page's name, and hit Enter

You can create from scratch in the other pages, or cutand-paste from where you started

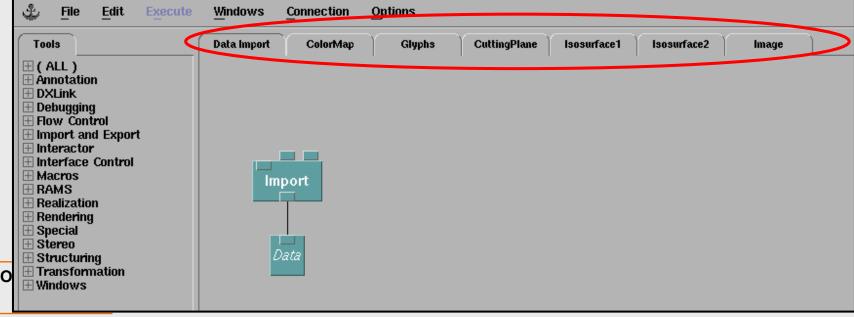

### Switching, Selecting, and Toggling

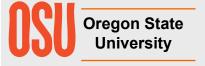

#### Selecting from Multiple Objects: Selector and Switch

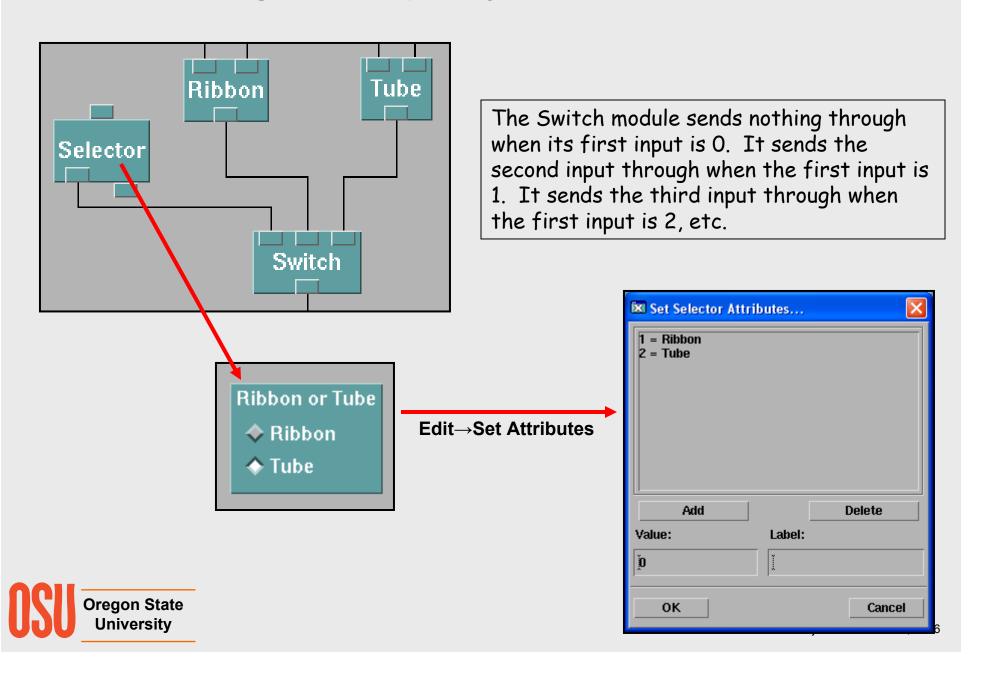

#### Toggling Objects On and Off: Toggle and Switch

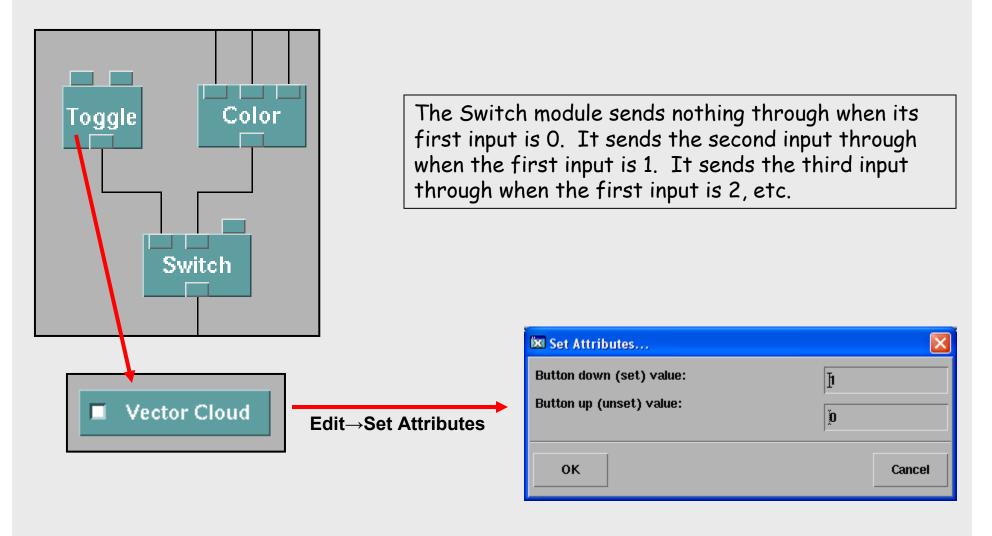

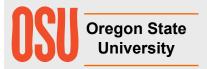

# **Captions**

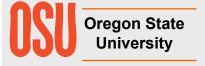

#### Placing a Caption on a Visualization

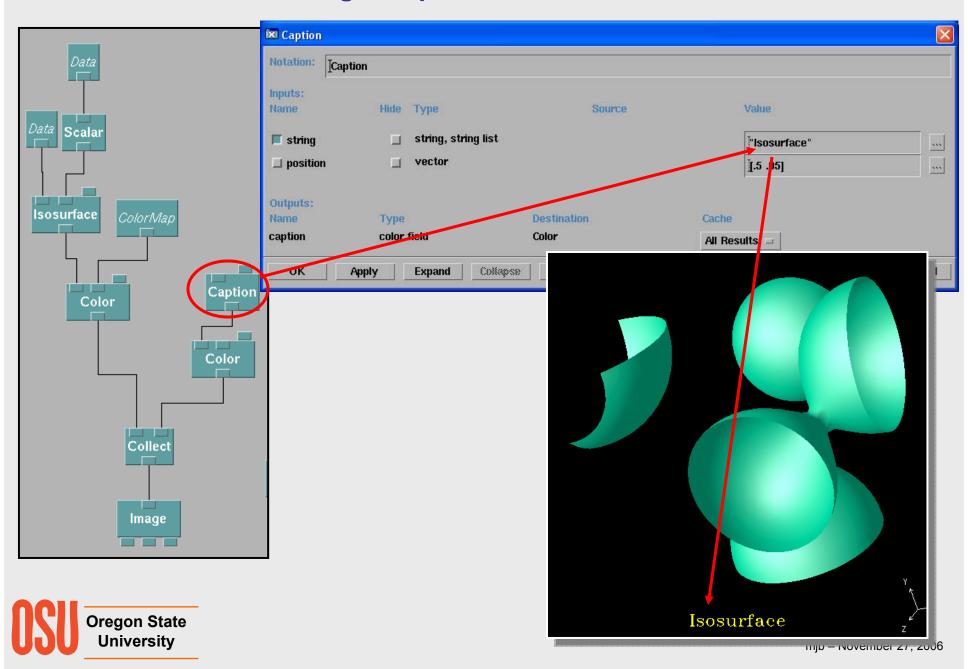

#### **Setting the Color of the Caption**

Click here to get a list of simple colors, or type the name of a color here

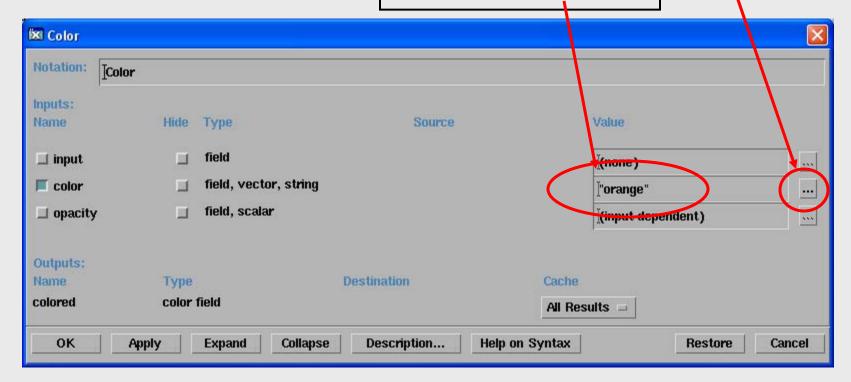

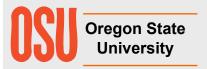

#### **Color Names you can use in the Color Module**

| aquamarine      | darkturquoise | lightgrey         | midnightblue | springgreen |
|-----------------|---------------|-------------------|--------------|-------------|
| black           | dimgray       | lightsteelblue    | navy         | steelblue   |
| blue            | dimgrey       | limegreen         | navyblue     | tan         |
| blueviolet      | firebrick     | magenta           | orange       | thistle     |
| brown           | forestgreen   | maroon            | orangered    | turquoise   |
| cadetblue       | gold          | mediumaquamarine  | orchid       | violet      |
| coral           | goldenrod     | mediumblue        | palegreen    | violetred   |
| cornflowerblue  | gray          | mediumforestgreen | pink         | wheat       |
| cyan            | green         | mediumgoldenrod   | plum         | white       |
| darkgreen       | greenyellow   | mediumorchid      | red          | yellow      |
| darkoliveggreen | grey          | mediumseagreen    | salmon       | yellowgreen |
| darkorchid      | indianred     | mediumslateblue   | seagreen     |             |
| darkslateblue   | khaki         | mediumspringgreen | sienna       |             |
| darkslategray   | lightblue     | mediumturquoise   | skyblue      |             |
| darkslategrey   | lightgray     | mediumvioletred   | slateblue    |             |

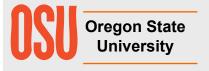

#### Placing a Data-formatted Caption on a Visualization

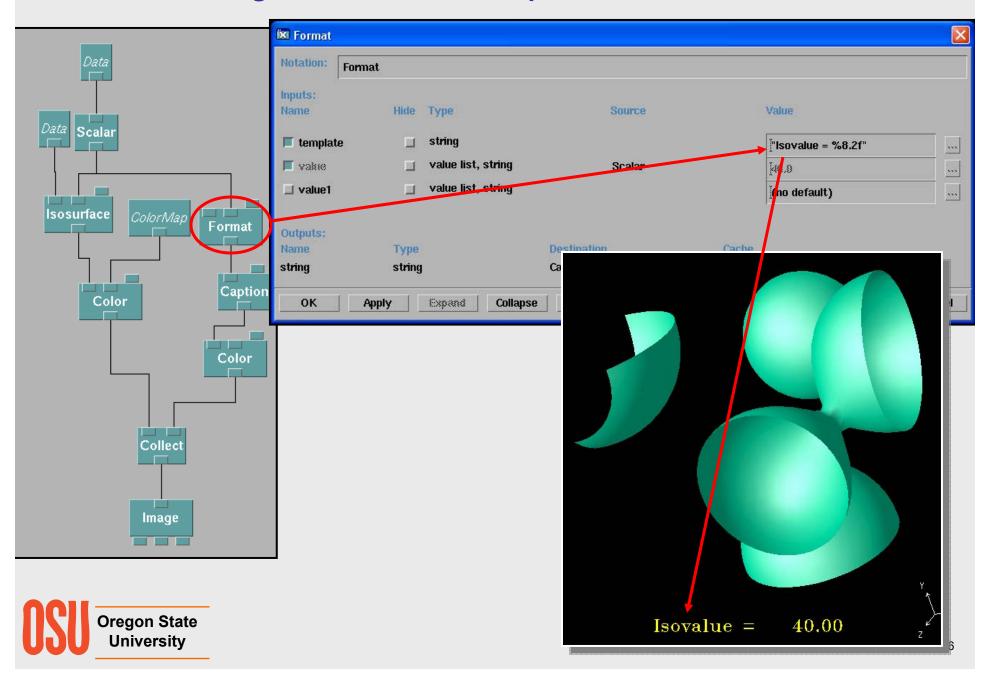

# **Importing Your Own Data**

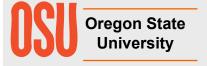

#### **OpenDX Data Grid Types**

**Surfaces** 

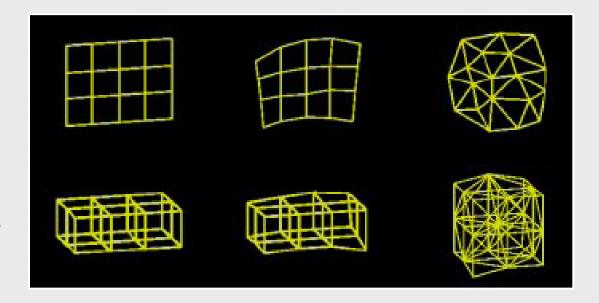

**Volumes** 

Regular:
R positions,
R connections

Deformed Regular:
IR positions,
R connections

Irregular:
IR positions,
IR connections

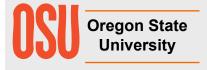

R = "regular" IR = "irregular"

#### Creating an OpenDX Data Descriptor File using the Data Prompter

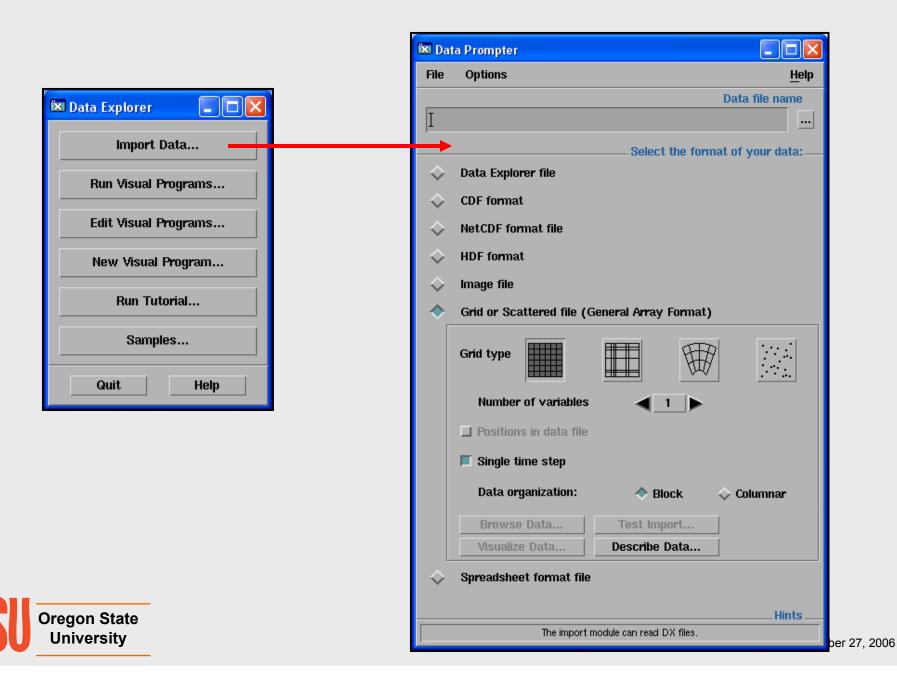

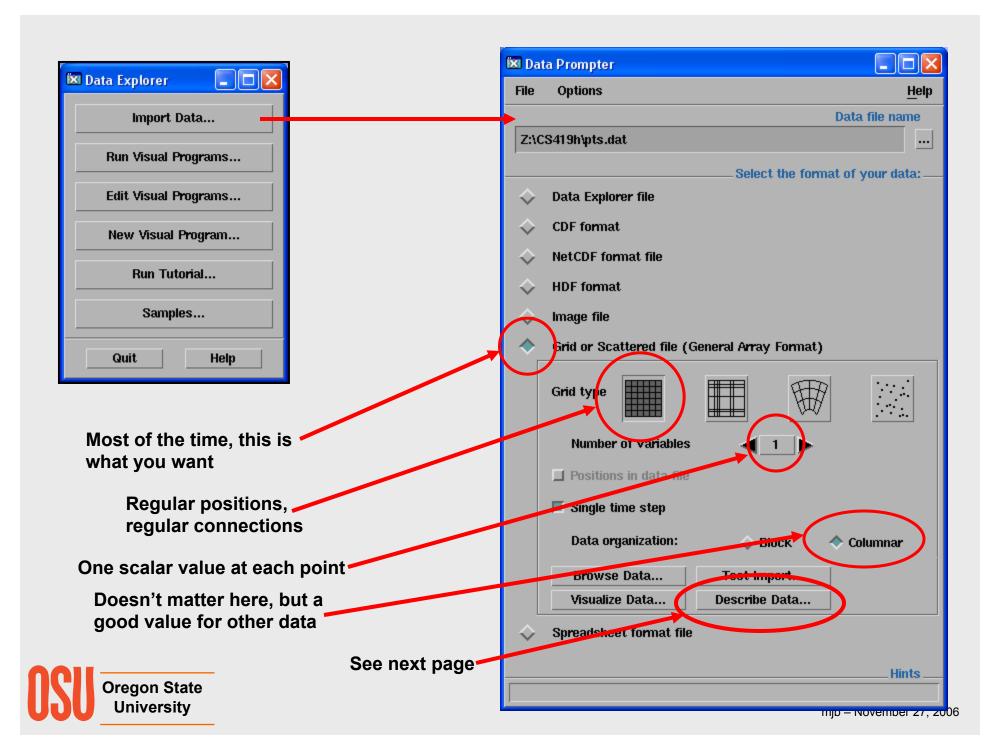

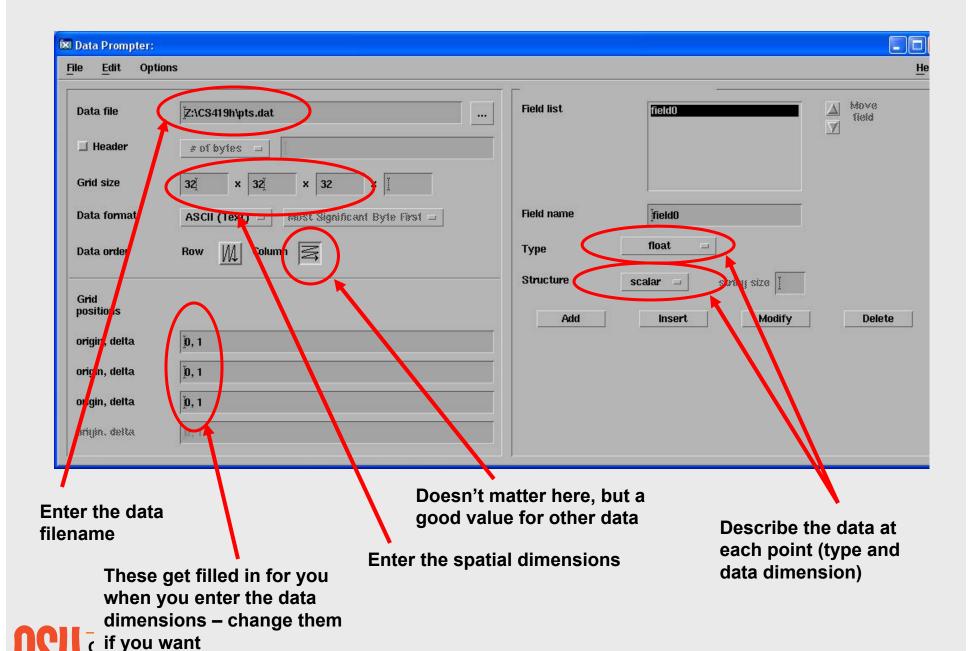

University

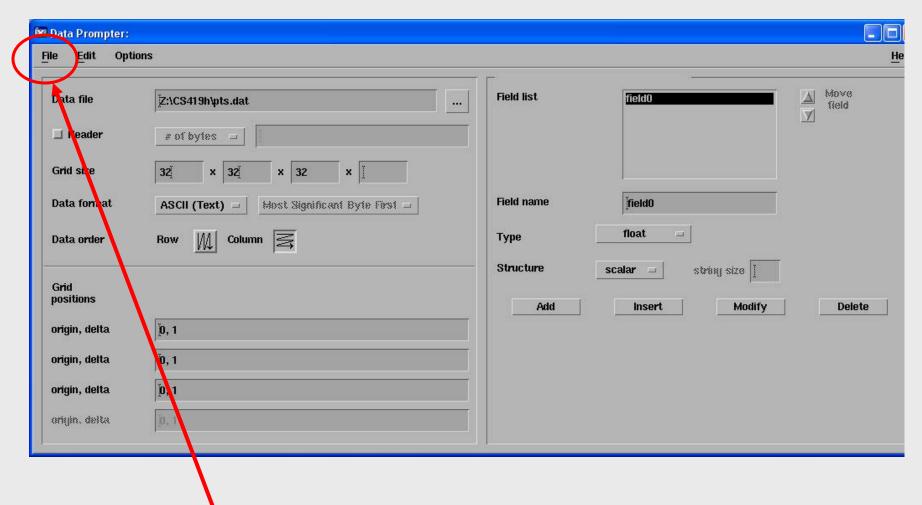

File → Save As ...

This saves the .general file, which will eventually tell OpenDX where to find the data and how to handle it.

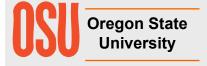

#### The OpenDX .general File for a 3D Scalar Dataset

Regular positions

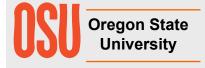

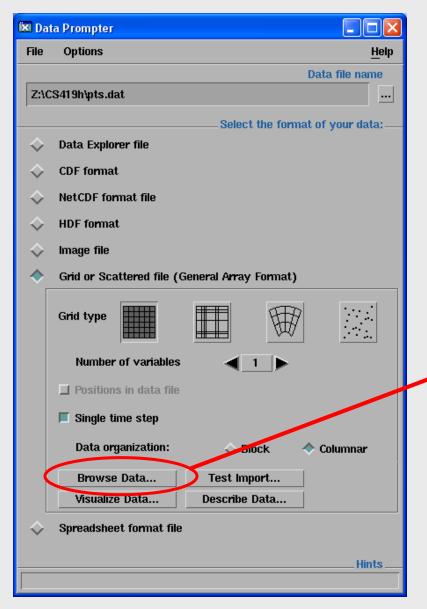

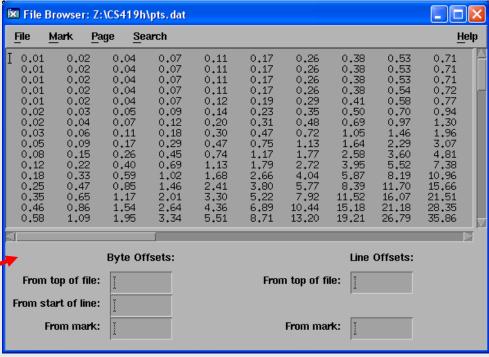

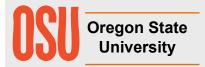

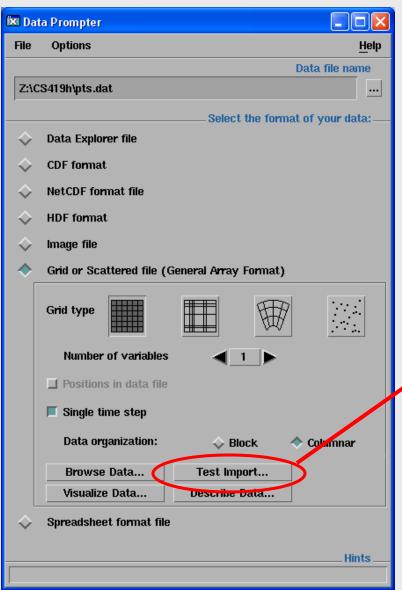

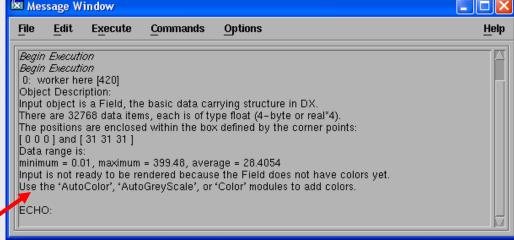

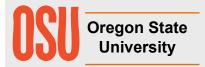

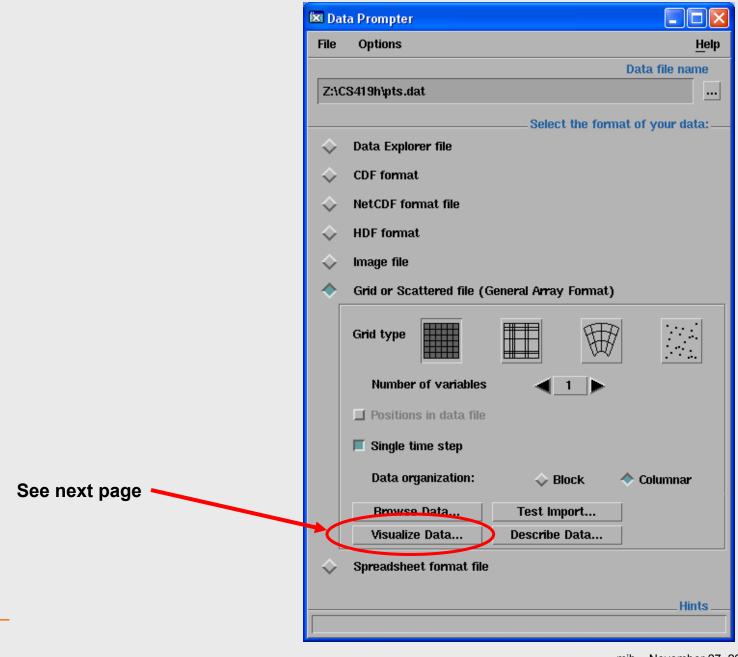

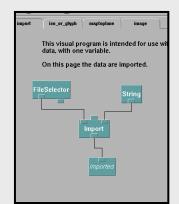

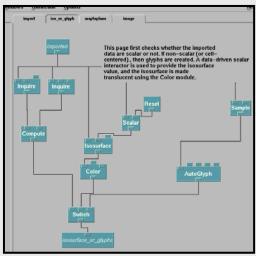

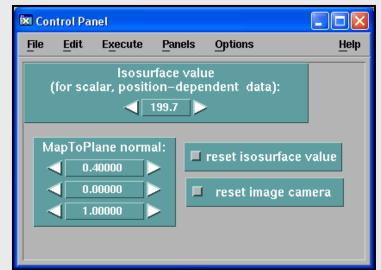

This all gets created automatically! Pretty amazing, huh?

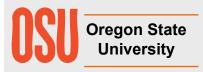

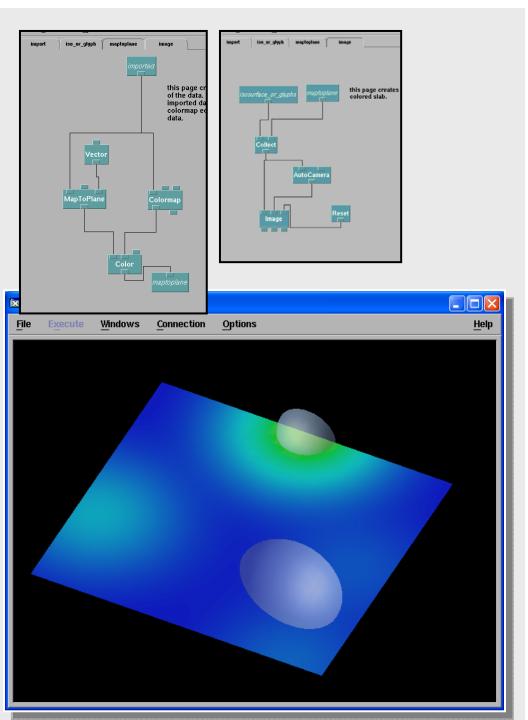

#### **Terrain Visualization .general File**

Regular positions

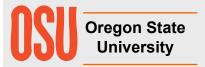

#### **Vector Field Visualization .general File**

Regular positions

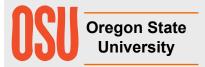

# Visualizing Points on a Scattered Grid (e.g., Digital Elevation Mapping)

| \4/+ F+   | C           | <b></b>   |
|-----------|-------------|-----------|
| west→cast | South→North | cievation |

| -360.78 | 128.438 | 2.25 |
|---------|---------|------|
| -360.75 | 128.428 | 2.31 |
| -360.80 | 128.405 | 2.20 |
| -360.81 | 128.370 | 1.99 |
| -360.91 | 128.369 | 1.75 |
| -361.00 | 128.359 | 1.65 |
| -361.16 | 128.354 | 1.77 |
| -361.21 | 128.344 | 1.70 |
| -361.25 | 128.344 | 1.76 |
| • • •   |         |      |

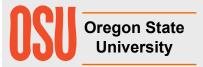

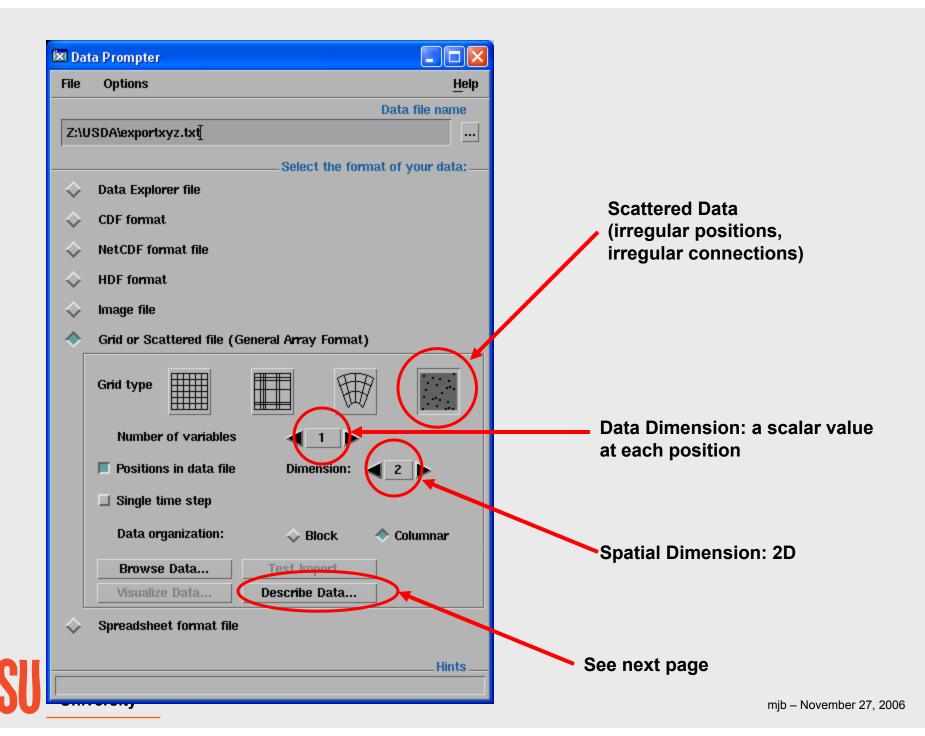

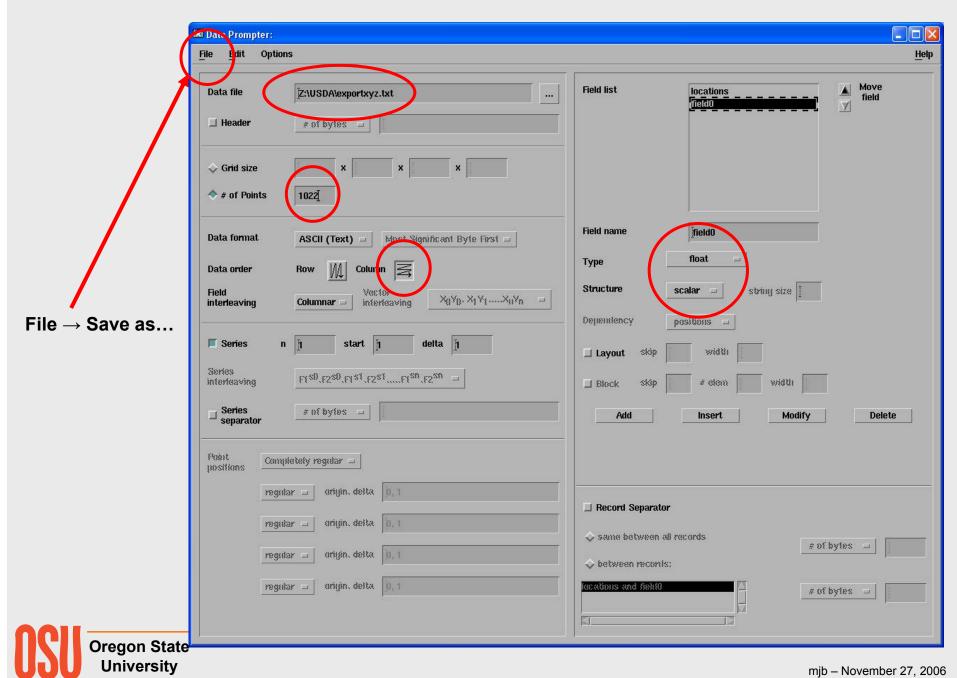

#### A Scattered Grid .general File

Each location has 2 values (X,Y). Each data is a single value (scalar).

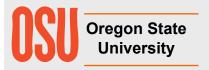

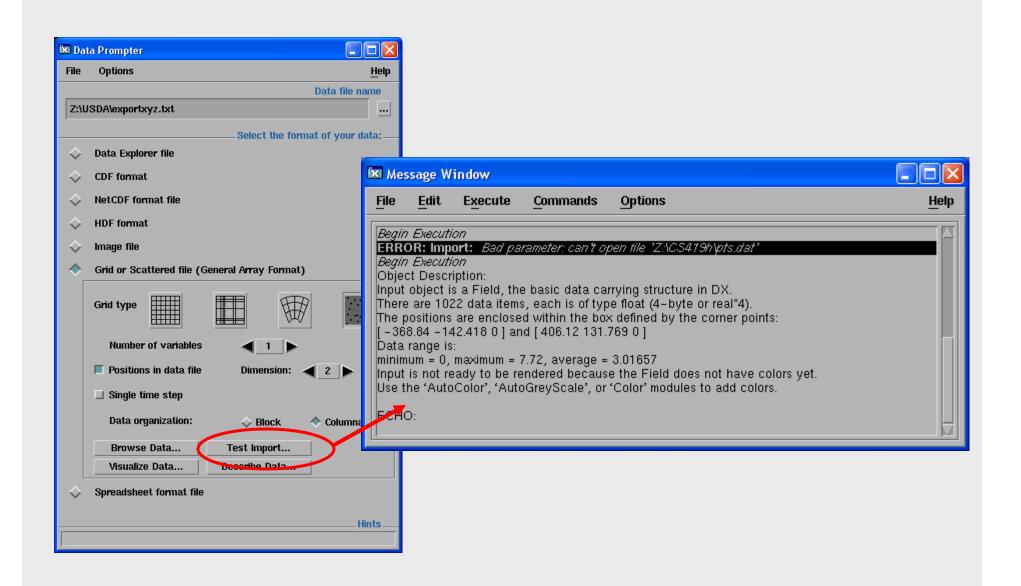

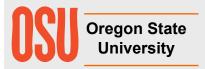

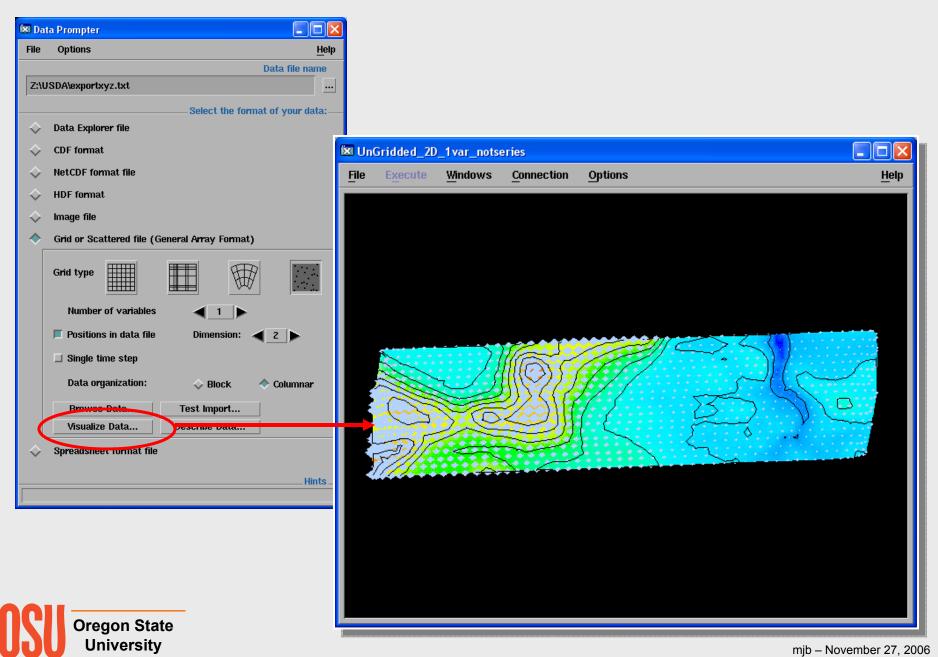

# Visualizing Points from a Scattered Grid (e.g., Digital Elevation Mapping)

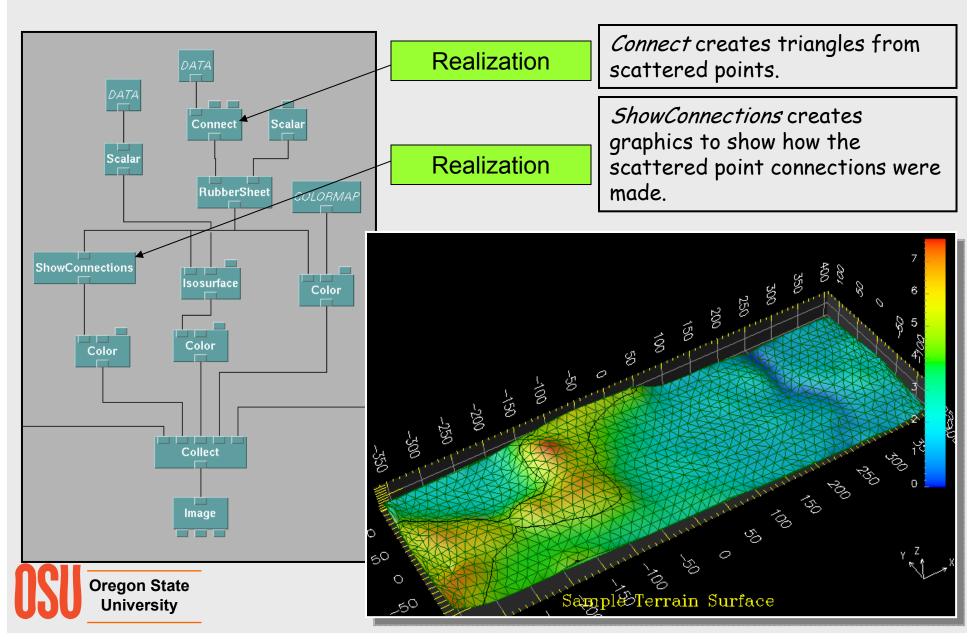

#### **Regridding a Dataset**

(especially good for writing out a Connect'ed Scattered Grid as a Rectangular Array)

You might be doing this to downsize a dataset or to create a regular grid from a scattered grid

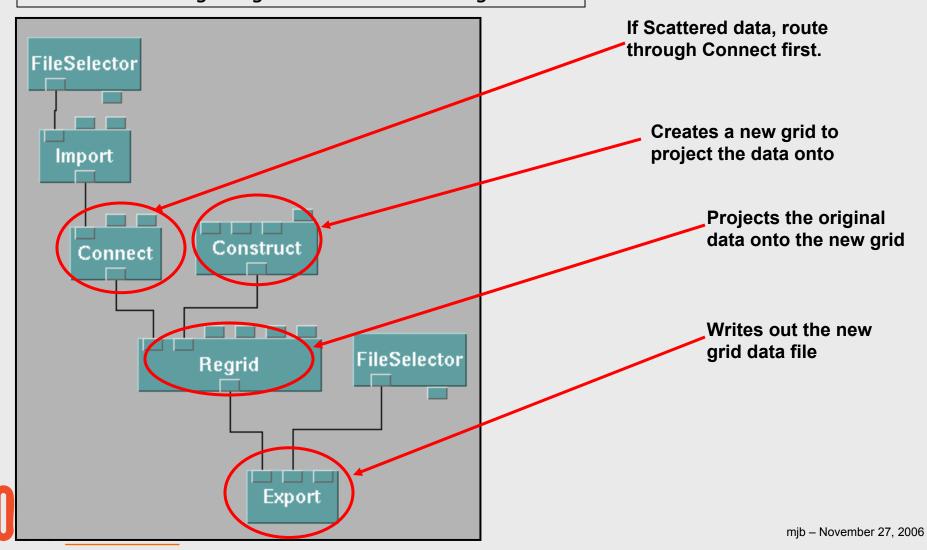

#### **Regridding a Dataset**

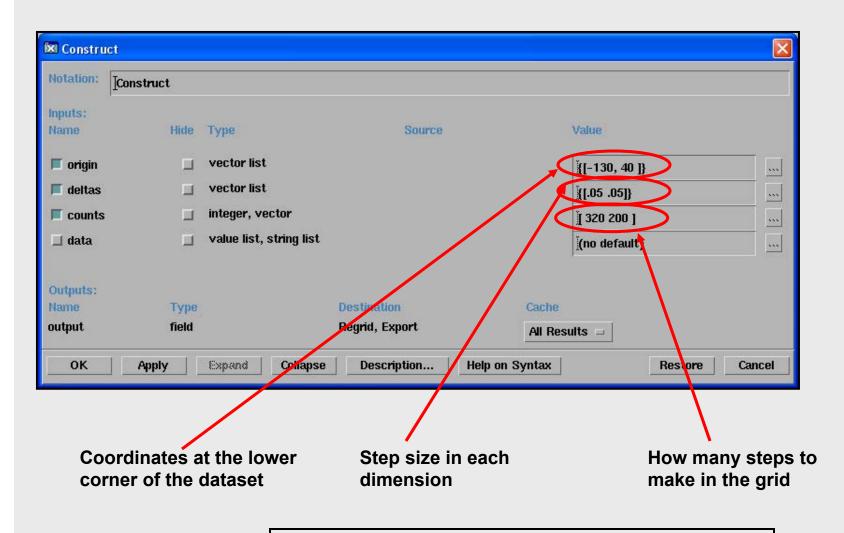

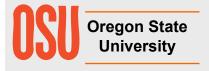

Note: the upper corner coordinates will be "origin + (counts-1)\*delta"

#### Writing a .general Dataset as a Native OpenDX .dx Dataset

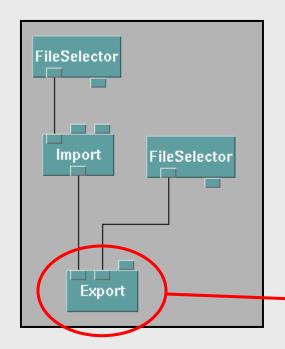

The .dx file format embeds the data description information, the positions, and the data values in one file. This makes it easier to keep track of and easier to give to other people.

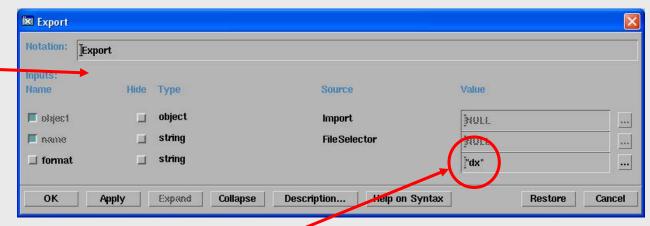

Says that you want to Export the data in a native OpenDX .dx file form.

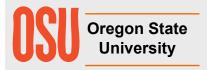

#### Send comments and suggestions on these notes to:

Mike Bailey Professor, Computer Science Oregon State University 2117 Kelley Engineering Center Corvallis, OR 97331-5501 541-737-2542 FAX: 541-737-1300

mjb@cs.oregonstate.edu http://eecs.oregonstate.edu/~mjb

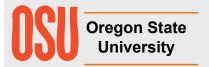